# **IBM Sterling Gentran:Server for Microsoft Windows**

# ODBC User Guide

Version 5.3

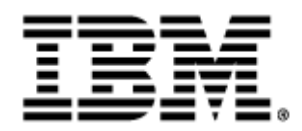

### **Copyright**

This edition applies to the 5.3 Version of IBM® Sterling Gentran:Server® for Microsoft Windows and to all subsequent releases and modifications until otherwise indicated in new editions.

Before using this information and the product it supports, read the information in [Notices on page N-1](#page-70-0).

Licensed Materials - Property of IBM IBM® Sterling Gentran:Server® for Microsoft Windows © Copyright IBM Corp. 1996, 2011. All Rights Reserved. US Government Users Restricted Rights - Use, duplication or disclosure restricted by GSA ADP Schedule Contract with IBM Corp.

# **Table of Contents**

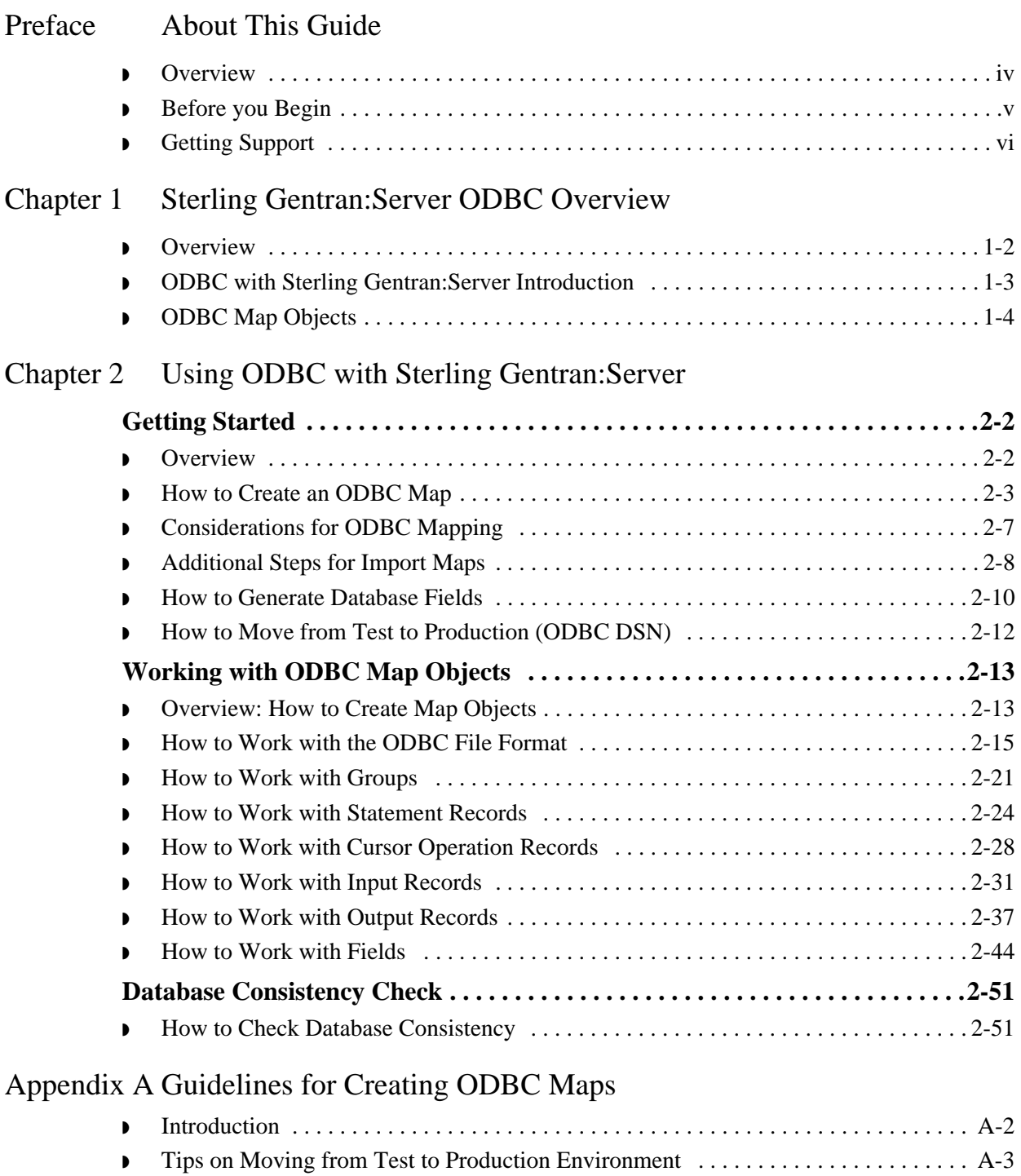

### Contents

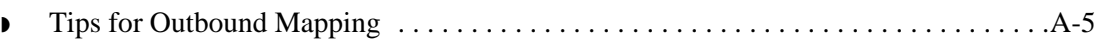

[Notices](#page-70-1)

# **About This Guide**

<span id="page-4-0"></span>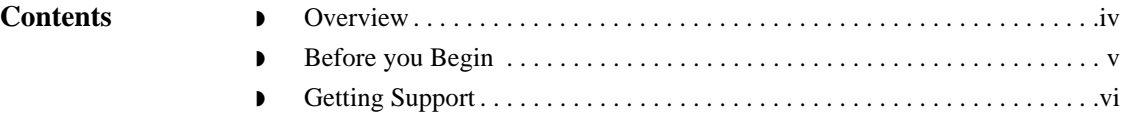

## <span id="page-5-0"></span>**Overview**

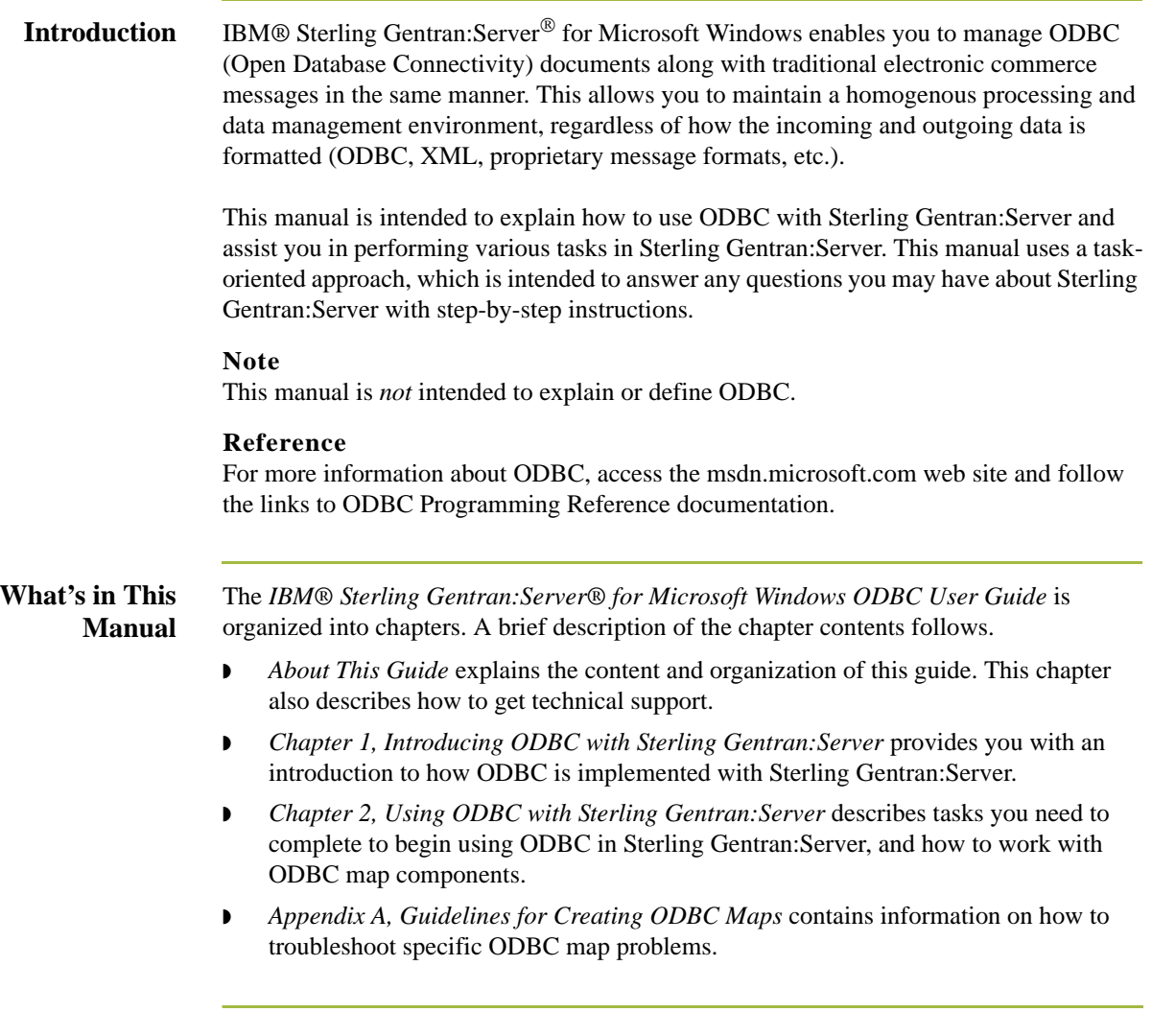

# <span id="page-6-0"></span>**Before you Begin**

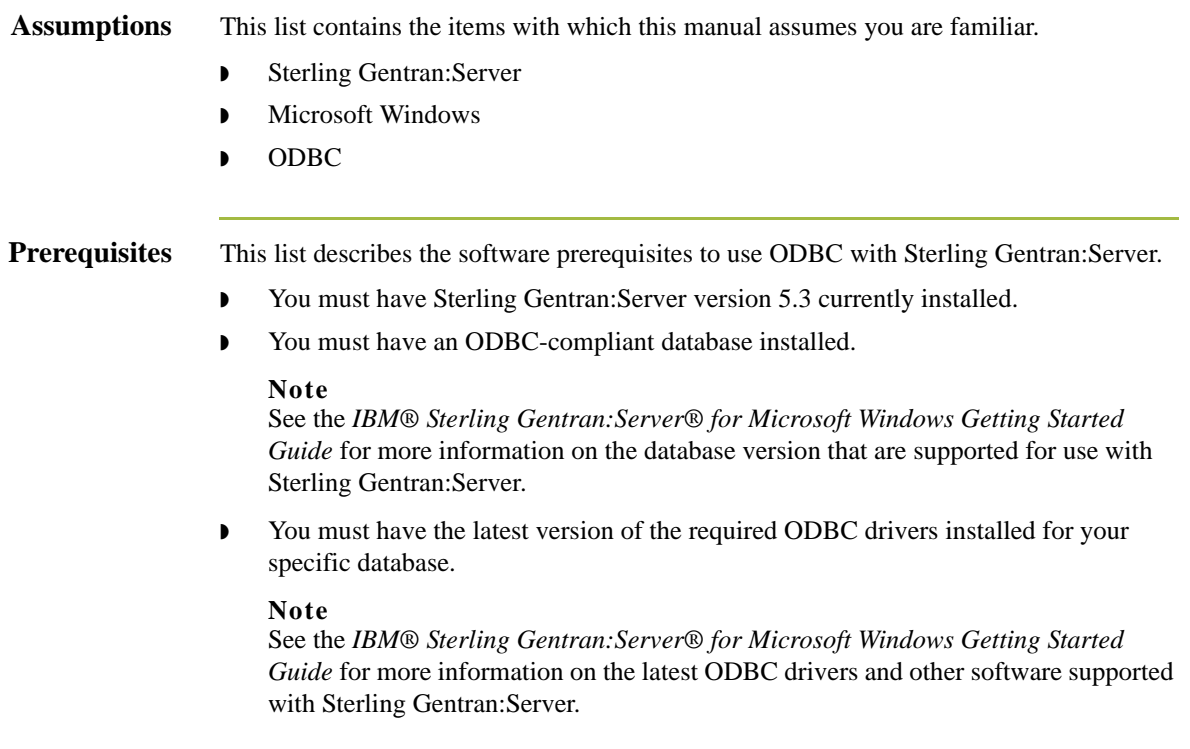

### <span id="page-7-0"></span>**Getting Support**

**How to Get Help** IBM® Sterling Customer Center provides a wealth of online resources that are available around the clock to enrich your business experience with IBM® Sterling Gentran®. By using Sterling Customer Center, you gain access many self-support tools, including a Knowledge-Base, Documentation, Education, and Case Management. Access this site at: Sterling Customer Center. [\(http://customer.sterlingcommerce.com](http://customer.sterlingcommerce.com))

> Once logged in, select Support Center from the top navigation menu, and then locate Sterling Gentran product specific support information from the left navigation menu.

Additionally, our Support Reference Guide outlines our support hours, contact [information, and key information that will enhance your support experience with us. For](http://customer.sterlingcommerce.com)  detailed information about Customer Support, please refer to the Customer Support [Reference Guide accessible from the login page. \(h](http://customer.sterlingcommerce.com)ttp://customer.sterlingcommerce.com)

Reference

Refer to the *Sterling Gentran:Server Getting Started Guide* for information on how to access the Customer Support World Wide Web Site.

# <span id="page-8-0"></span>**Sterling Gentran:Server ODBC Overview**

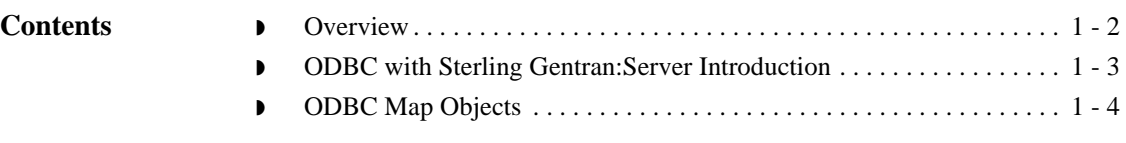

## <span id="page-9-0"></span>**Overview**

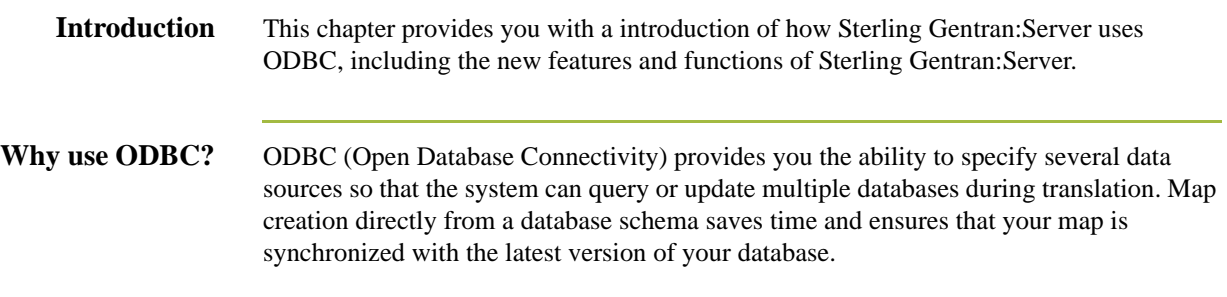

## <span id="page-10-0"></span>**ODBC with Sterling Gentran:Server Introduction**

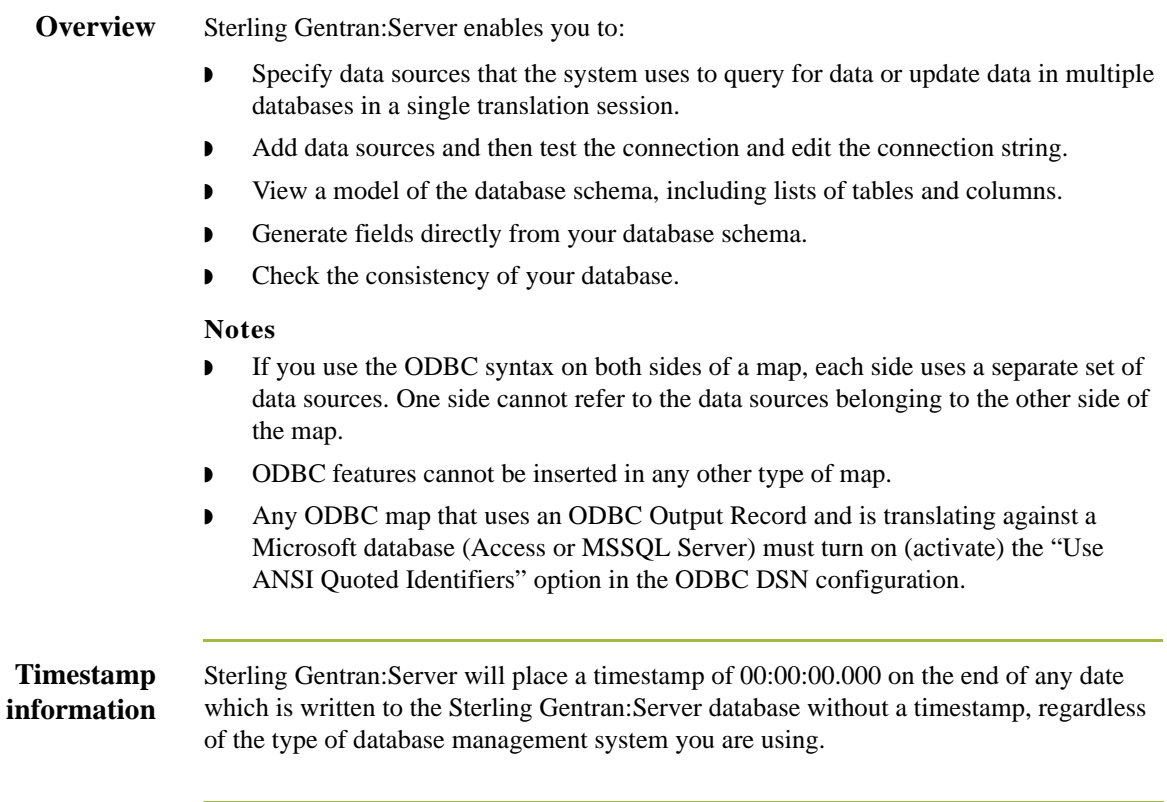

# <span id="page-11-0"></span>**ODBC Map Objects**

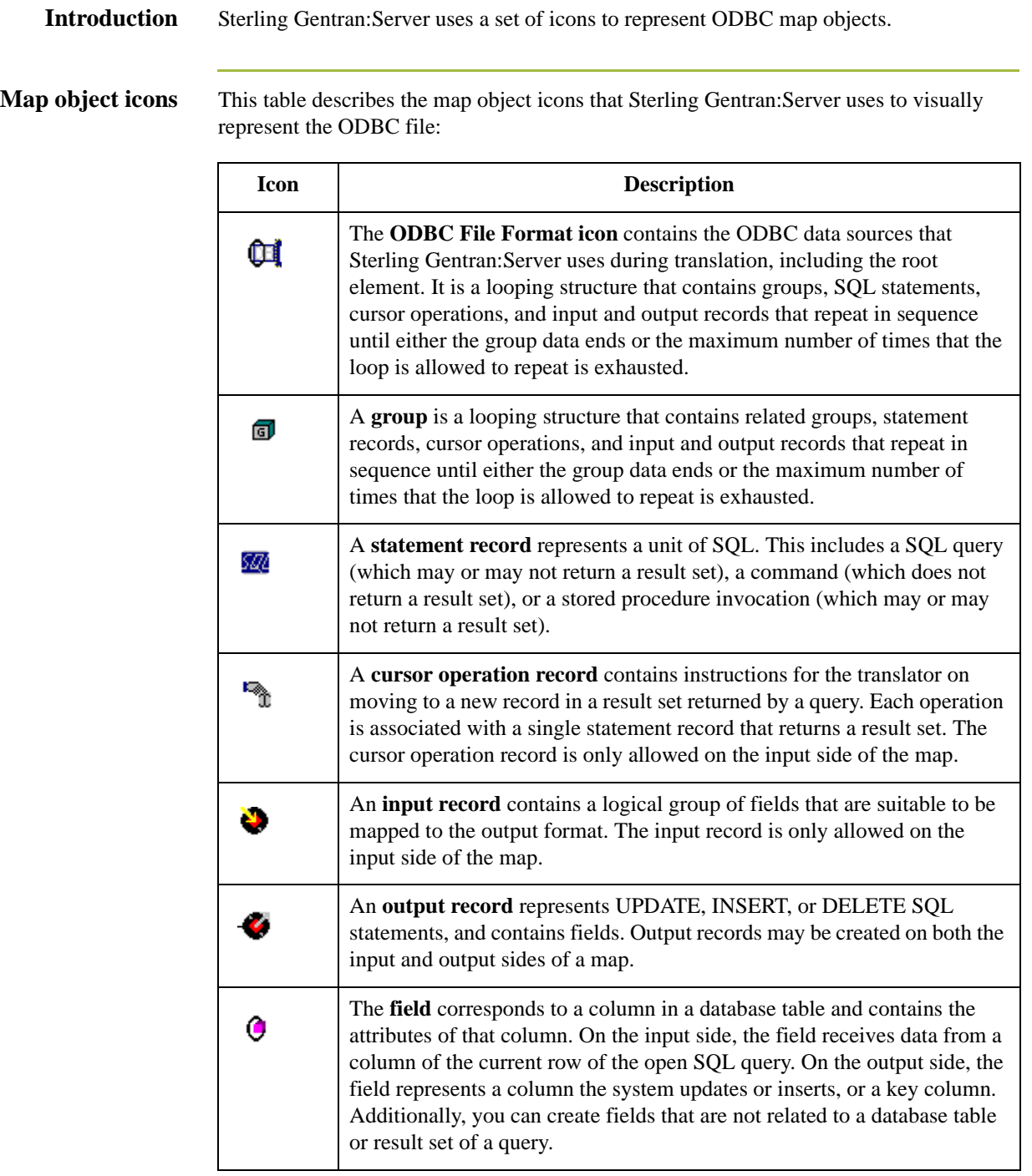

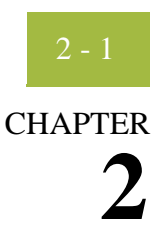

# **Using ODBC with Sterling Gentran:Server**

<span id="page-12-0"></span>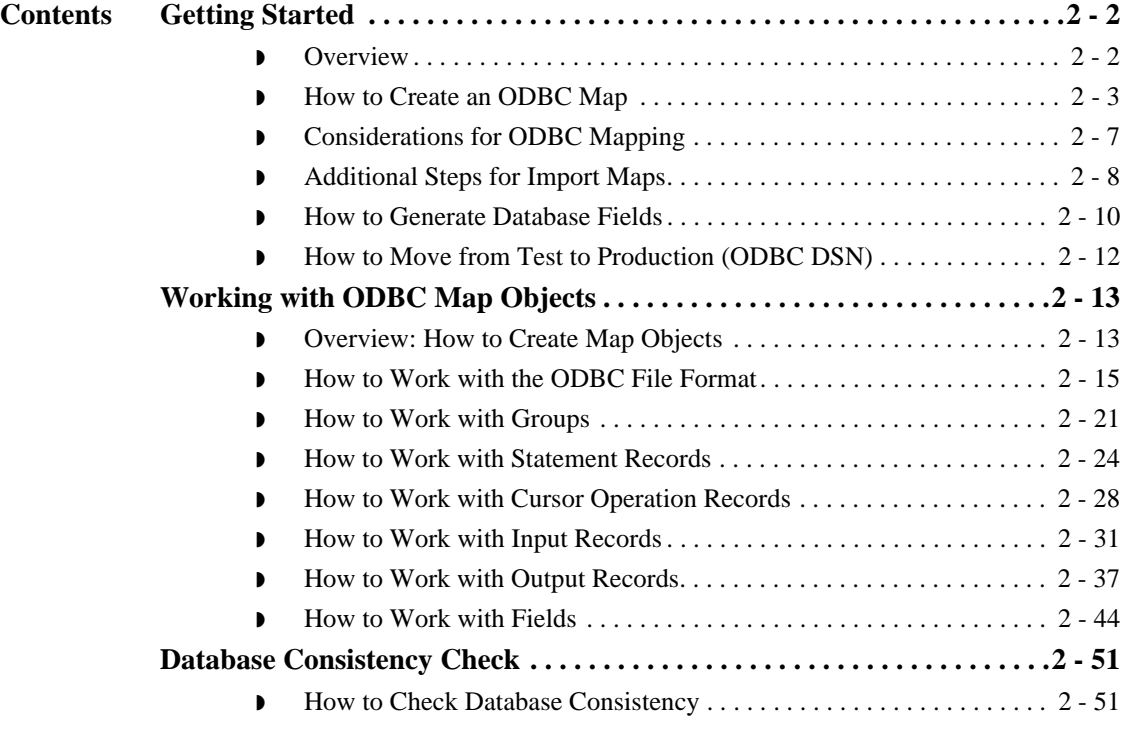

# <span id="page-13-0"></span>Getting Started **0**

## <span id="page-13-1"></span>**Overview**

**ODBC Process** This table contains the process that you follow to use ODBC with Sterling Gentran:Server.

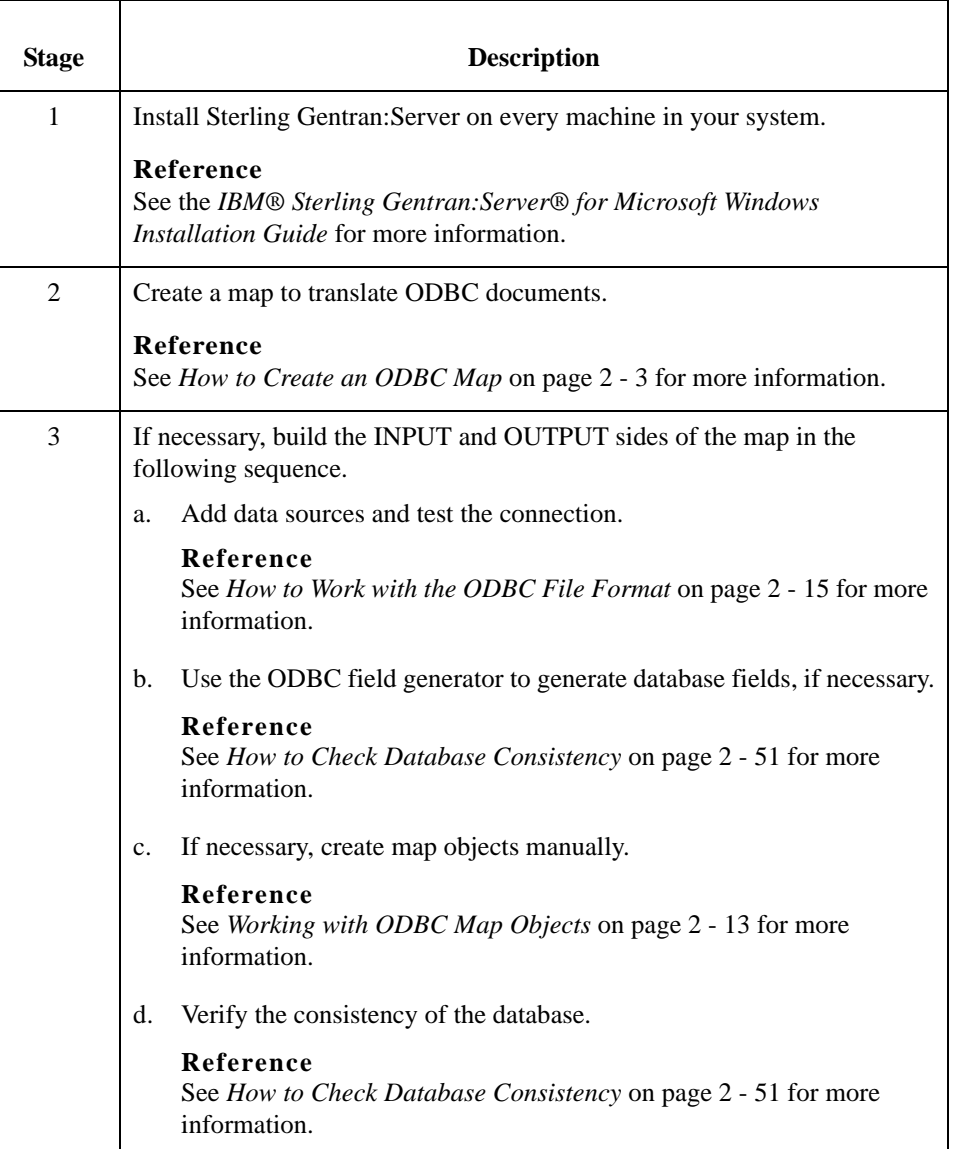

## <span id="page-14-0"></span>**How to Create an ODBC Map**

**Introduction** The New Map Wizard enables you to quickly and easily select the format of the input and output files and create a map.

### **Note**

If you use the ODBC syntax for both sides of the map, each side uses a separate set of data sources and one side cannot refer to the data sources that belong to the other side of the map.

**Procedure** Use this procedure to create an ODBC map.

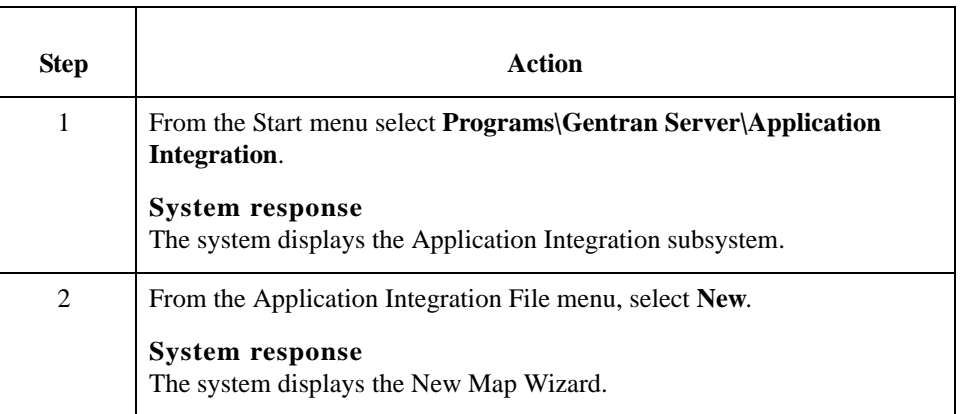

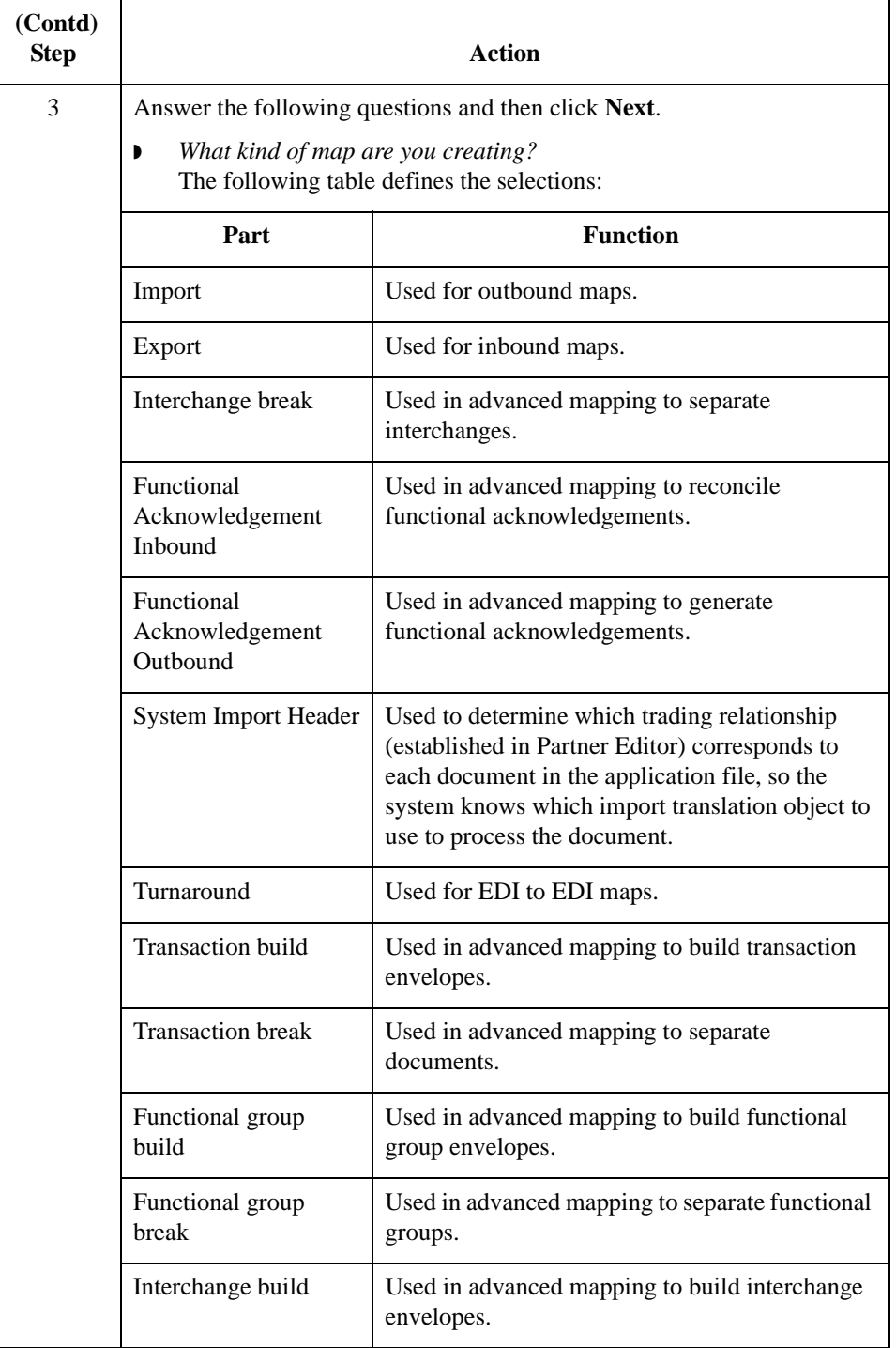

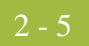

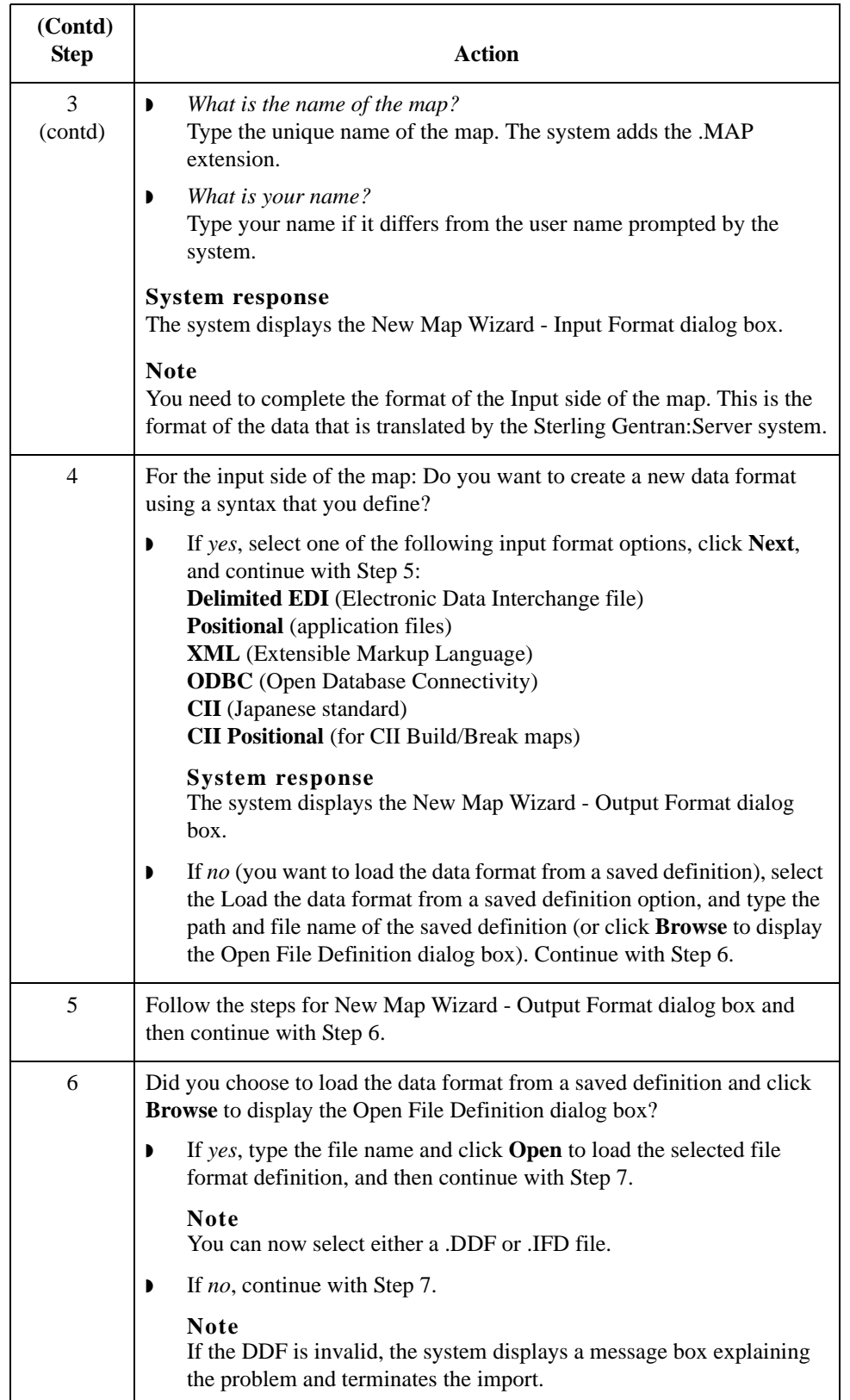

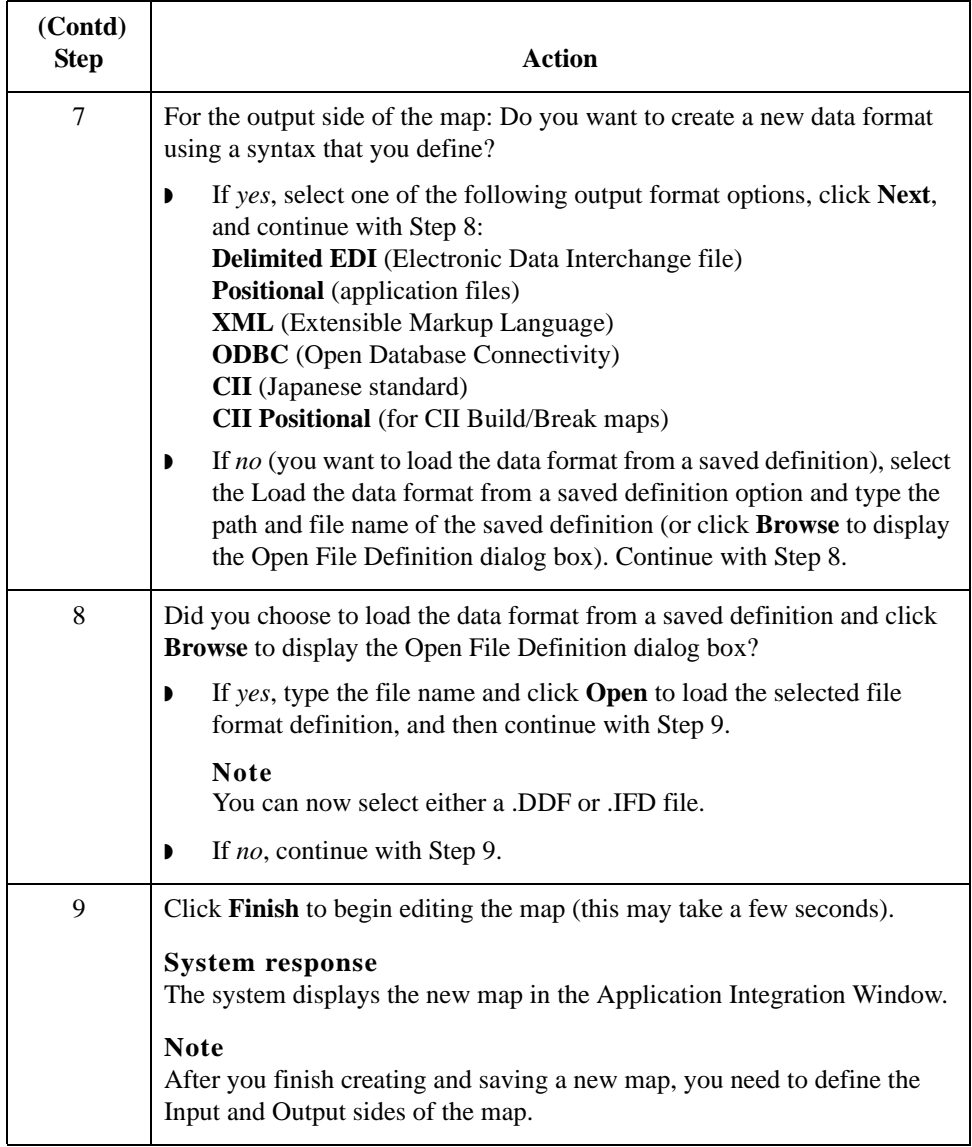

## <span id="page-18-0"></span>**Considerations for ODBC Mapping**

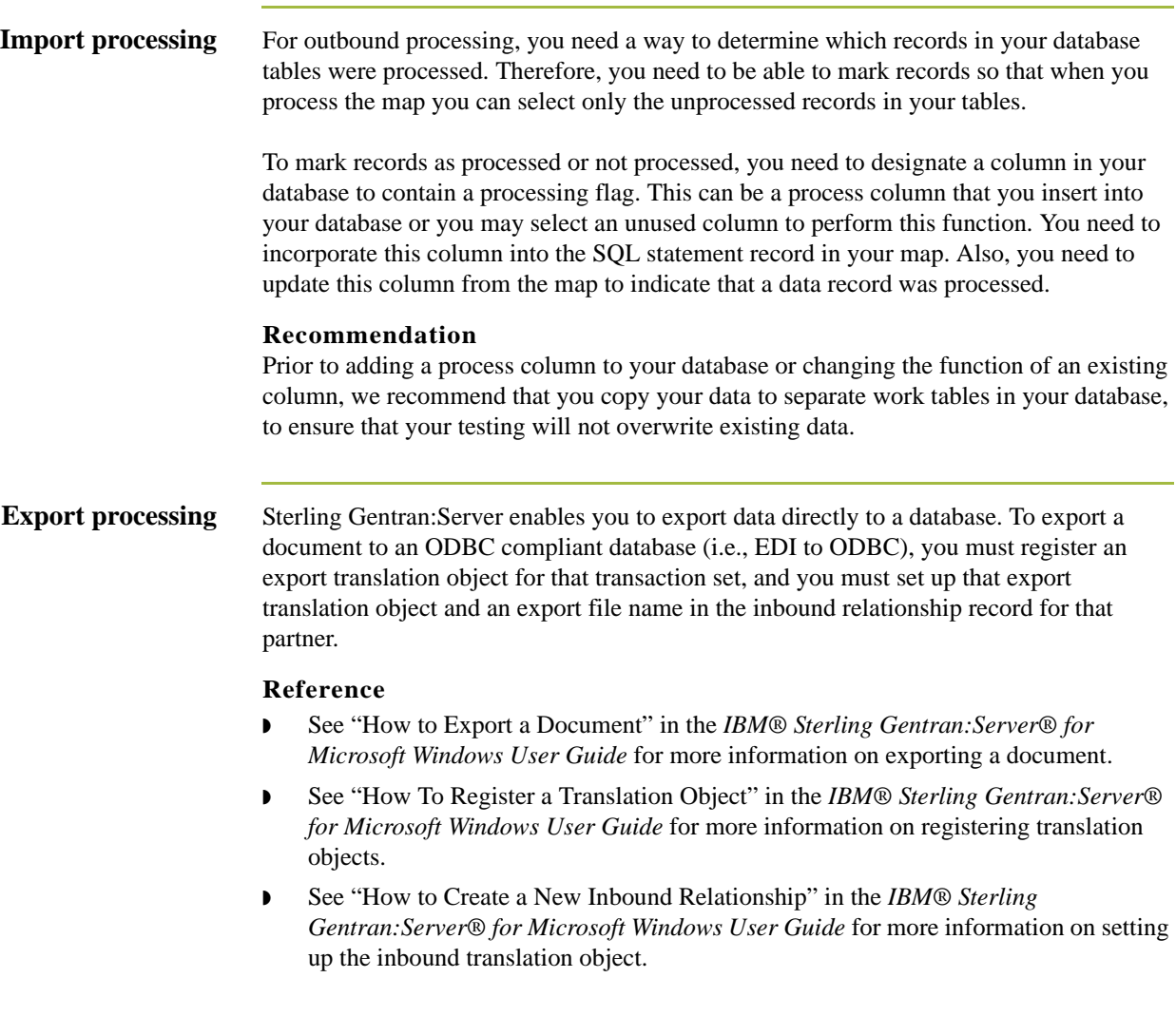

## <span id="page-19-0"></span>**Additional Steps for Import Maps**

**Introduction** We recommend you create an ODBC system import map regardless of what the input format or output format of the map is. This applies whether you are importing multiple partners or not.

### **Reference**

See "How to Import a Document" in the *IBM® Sterling Gentran:Server® for Microsoft Windows User Guide* for more information on importing a document.

**Process** This table describes an example of the process for creating an ODBC import map for use with many partners in Sterling Gentran:Server.

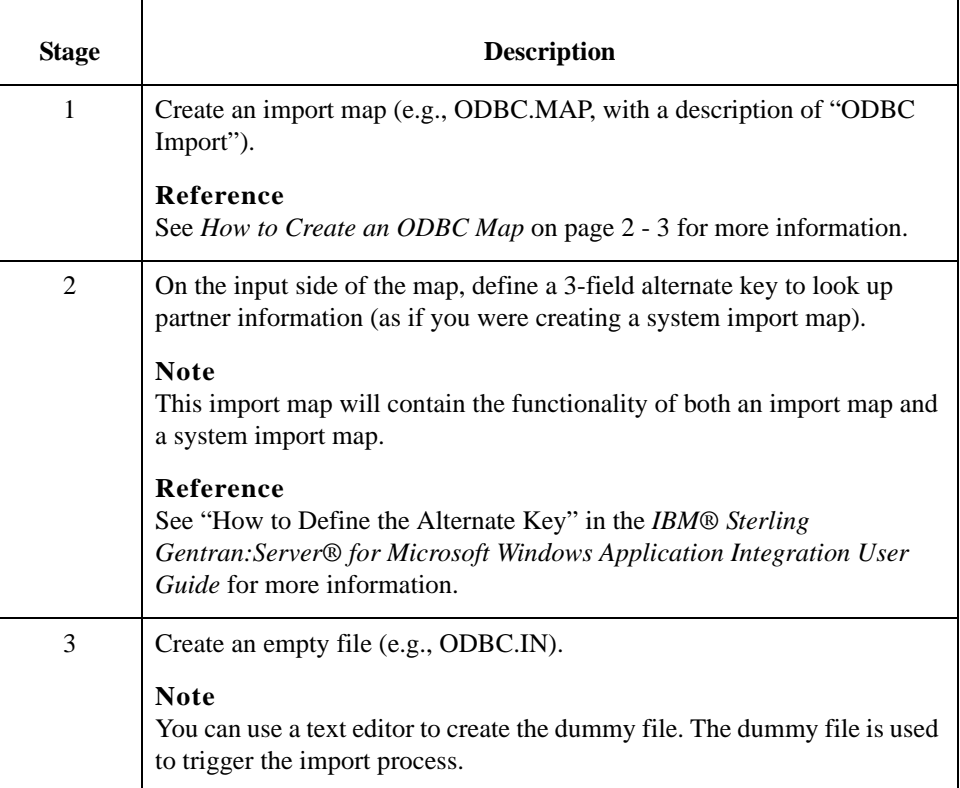

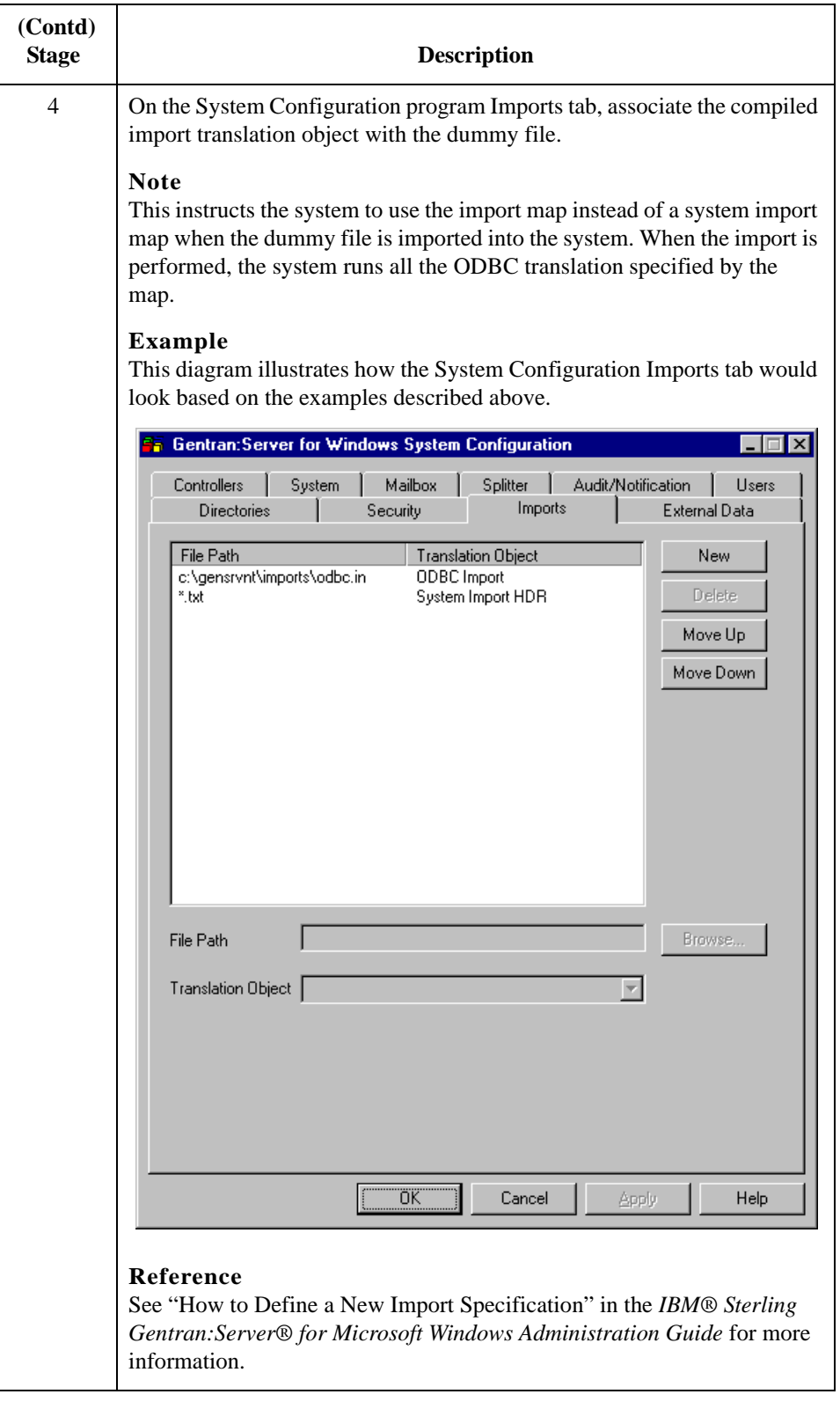

### <span id="page-21-0"></span>**How to Generate Database Fields**

**Introduction** The Generate Fields function provides you with a wizard that enables you to quickly and easily generate fields for an input or output record. The functionality differs slightly depending on whether the record is input or output.

### **Note**

Prior to using this function, you should test your SQL queries.

### **Reference**

See *[How to Work with the ODBC File Format](#page-26-0)* on page 2 - 15 for more information on testing queries.

**Generating input** reco

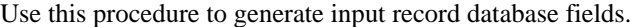

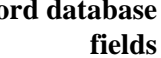

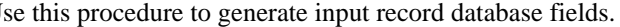

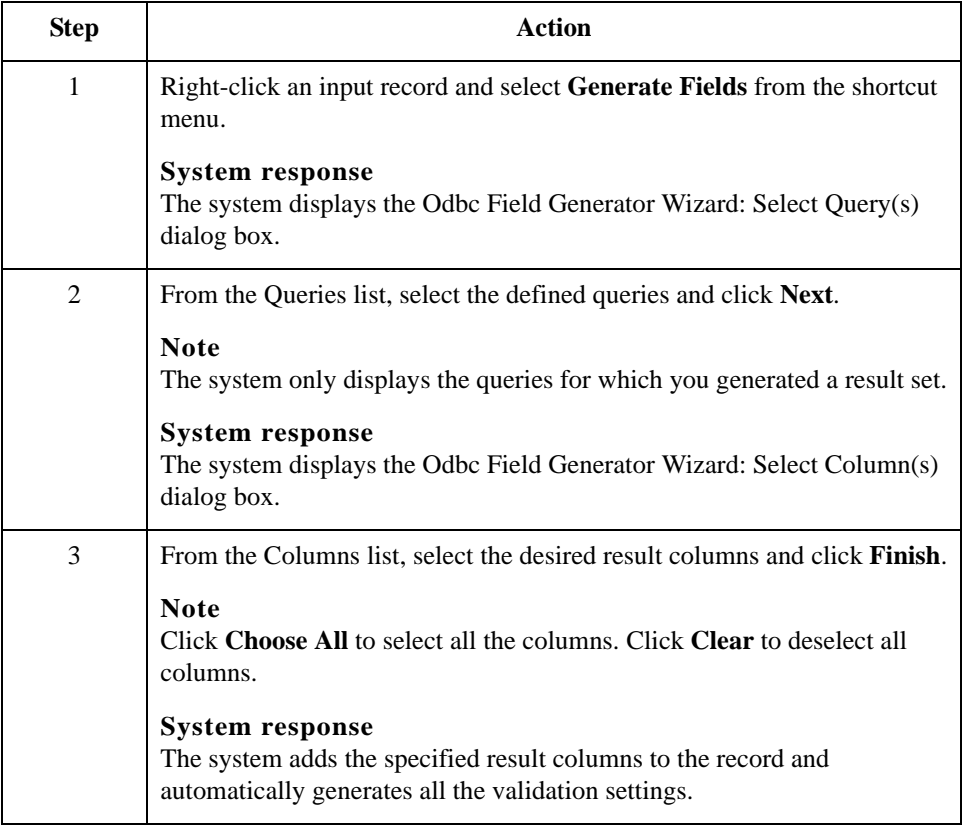

**Generating output record database fields**

Use this procedure to generate output record database fields.

<span id="page-22-1"></span><span id="page-22-0"></span>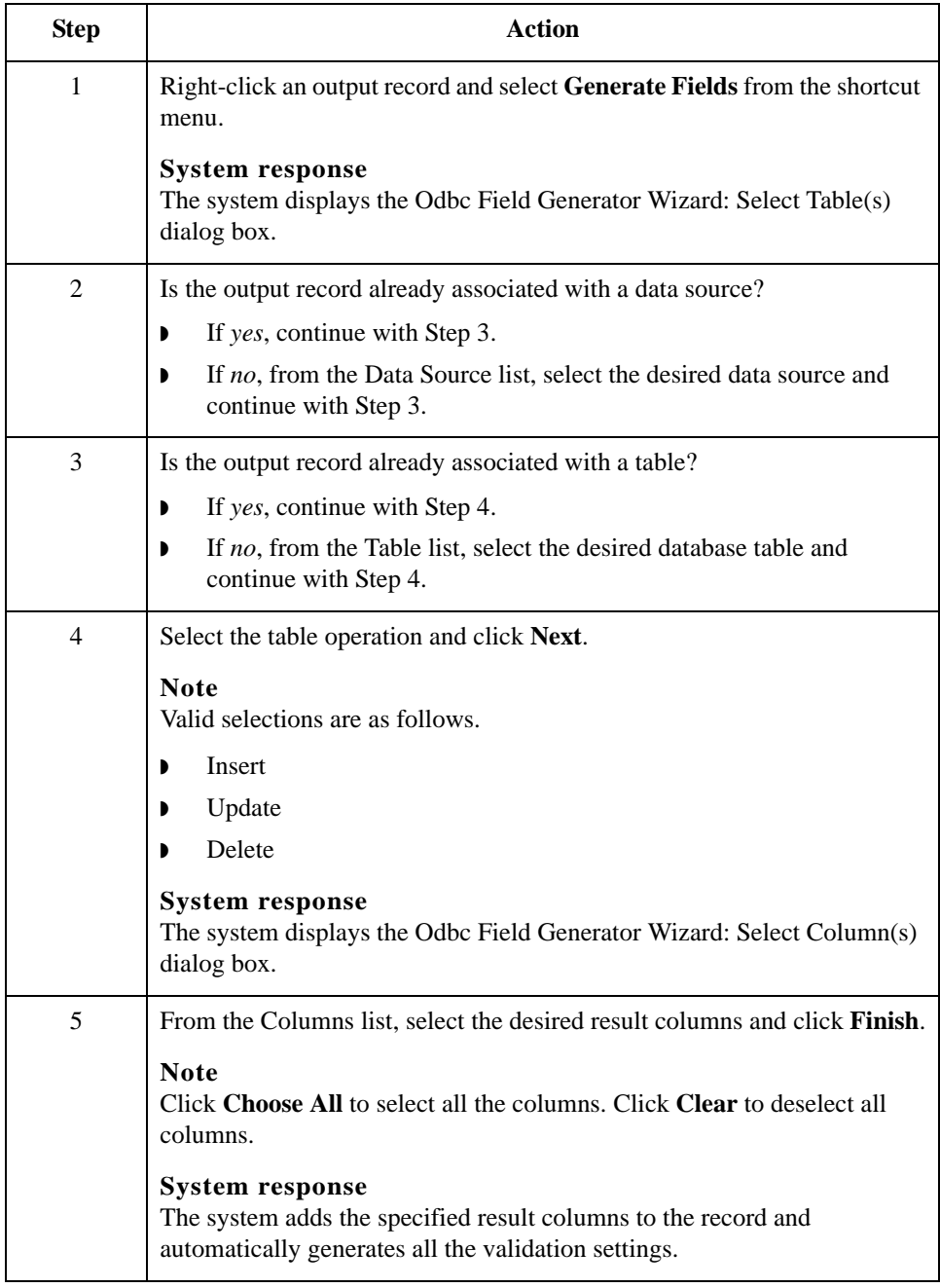

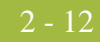

production.

### <span id="page-23-0"></span>**How to Move from Test to Production (ODBC DSN)**

**Introduction** When you move your system from test to production, if your ODBC data source name (DSN) is different on the test and production controllers then you need to change the ODBC DSN for the maps you are using in production.

Use this procedure to change the ODBC data source name when you move from test to

### **Changing an ODBC DSN when migrating to production**

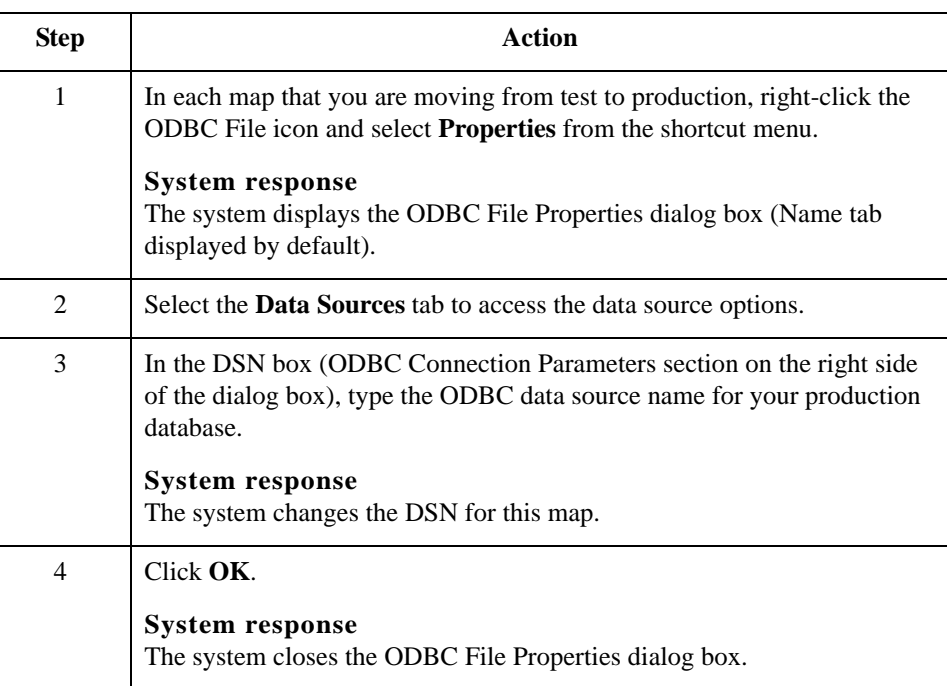

# <span id="page-24-0"></span>Working with ODBC Map Objects **0**

## <span id="page-24-1"></span>**Overview: How to Create Map Objects**

**Introduction** The map objects that you can create depends on which map object is currently selected (has focus in the map). This table describes the available options (N/A indicates that no map object can be created when the specified object is selected).

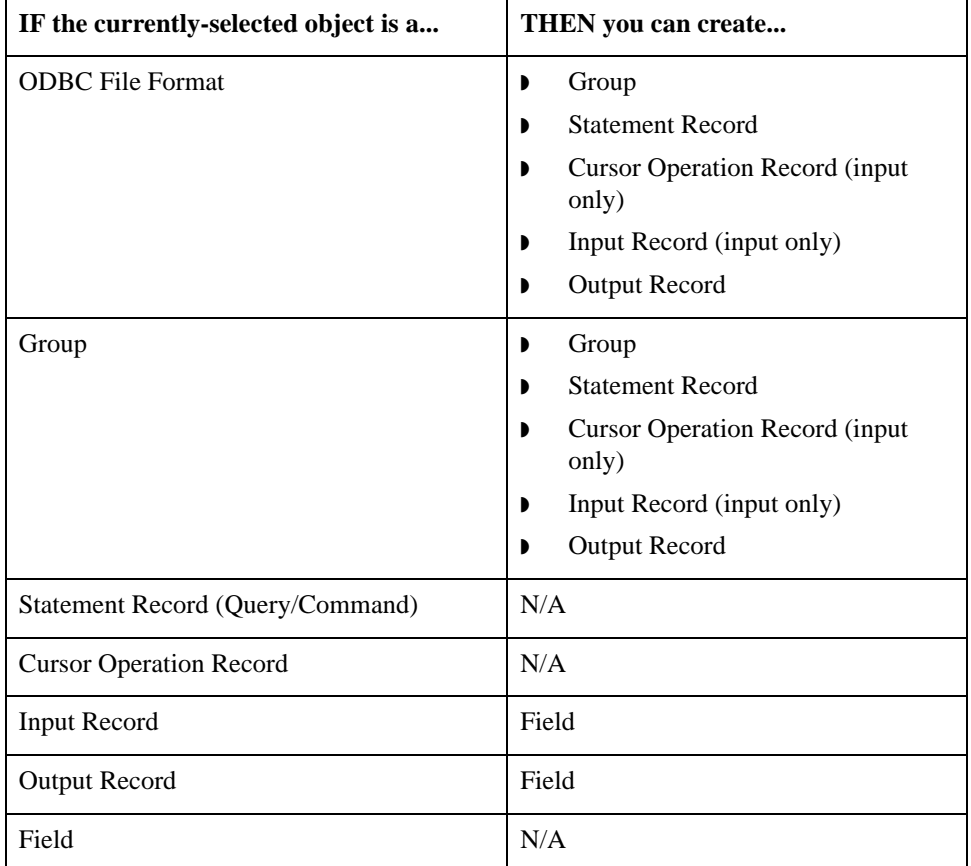

### **Create Sub vs. Insert functions**

You use two different Sterling Gentran:Server functions to create the necessary map objects—*Create Sub* and *Insert*. This table explains when you use each of these functions.

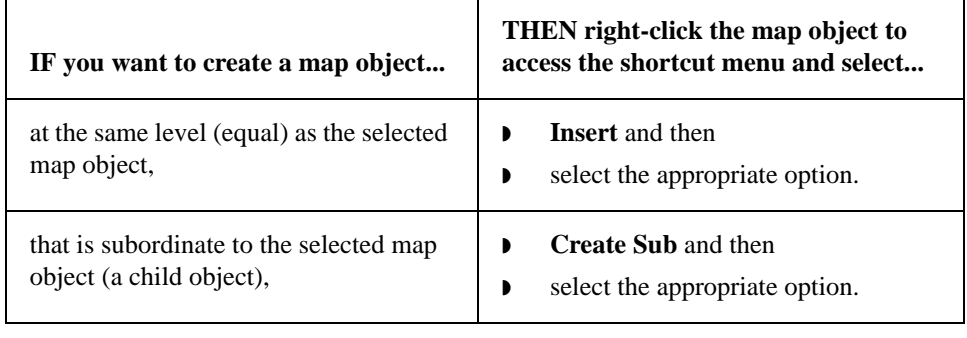

### <span id="page-26-0"></span>**How to Work with the ODBC File Format**

**Introduction** The ODBC File Format object represents the ODBC data sources that Sterling Gentran:Server is mapping, including the root element. This object is created automatically by Sterling Gentran:Server and enables you to define ODBC data sources, connection parameters, and extended rules.

### **Note**

The ODBC File Format object cannot be referenced by standard rules or links.

### **Important**

Any ODBC map that uses an ODBC Output Record and is translating against a Microsoft database (Access or MSSQL Server) must turn on (activate) the "Use ANSI Quoted Identifiers" option in the ODBC DSN configuration.

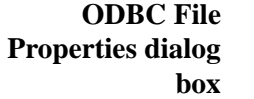

This diagram illustrates the ODBC File Properties dialog box (Name tab).

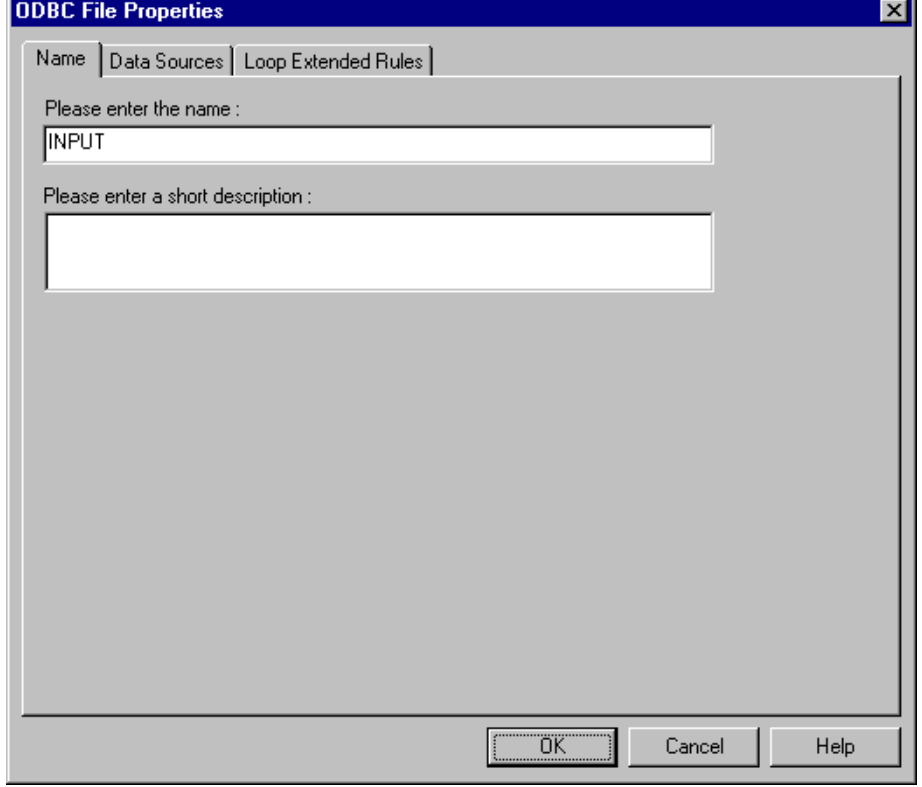

### **ODBC File Format Properties parts and functions**

This table lists the parts of the ODBC File Properties dialog box and their functions.

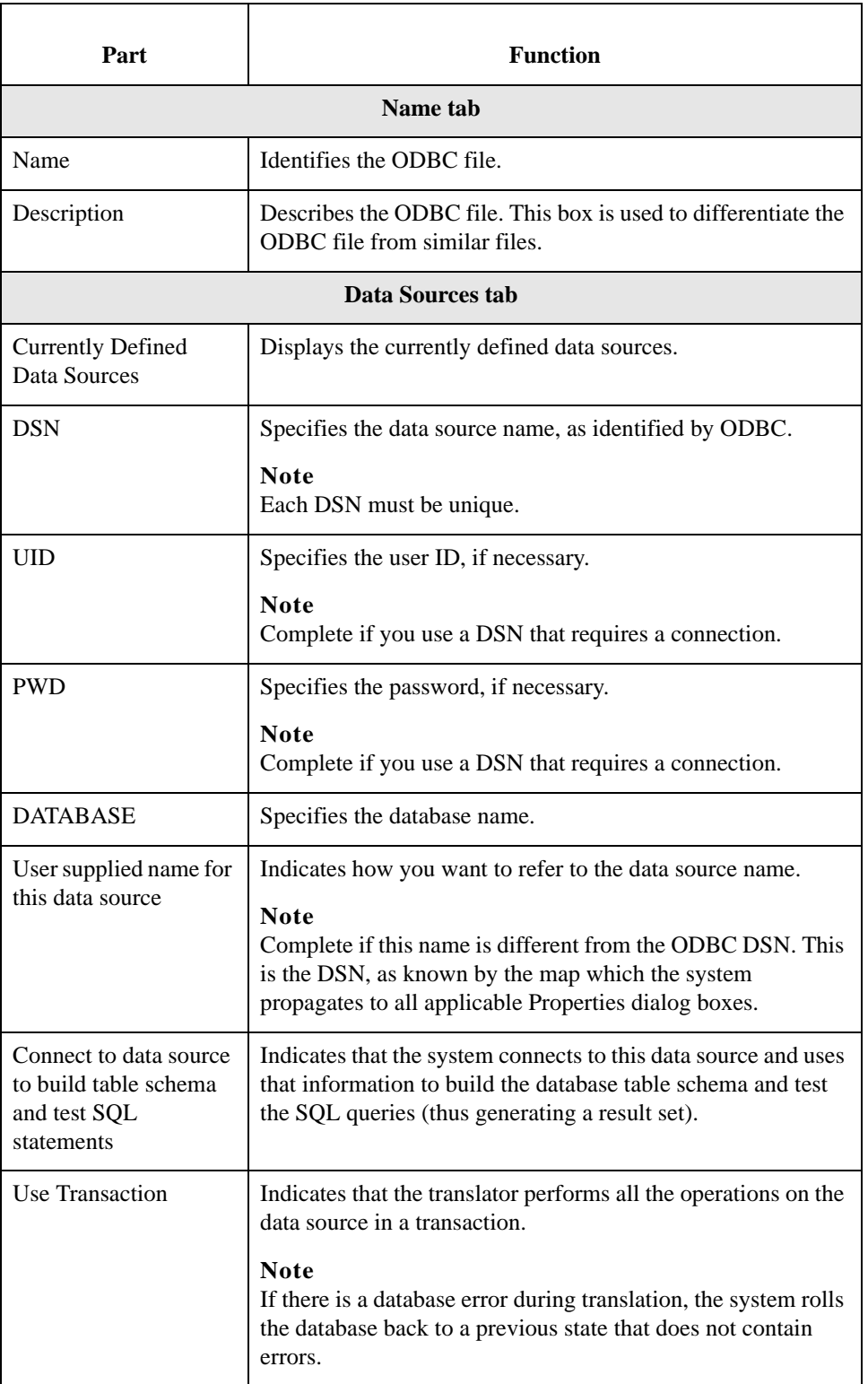

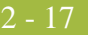

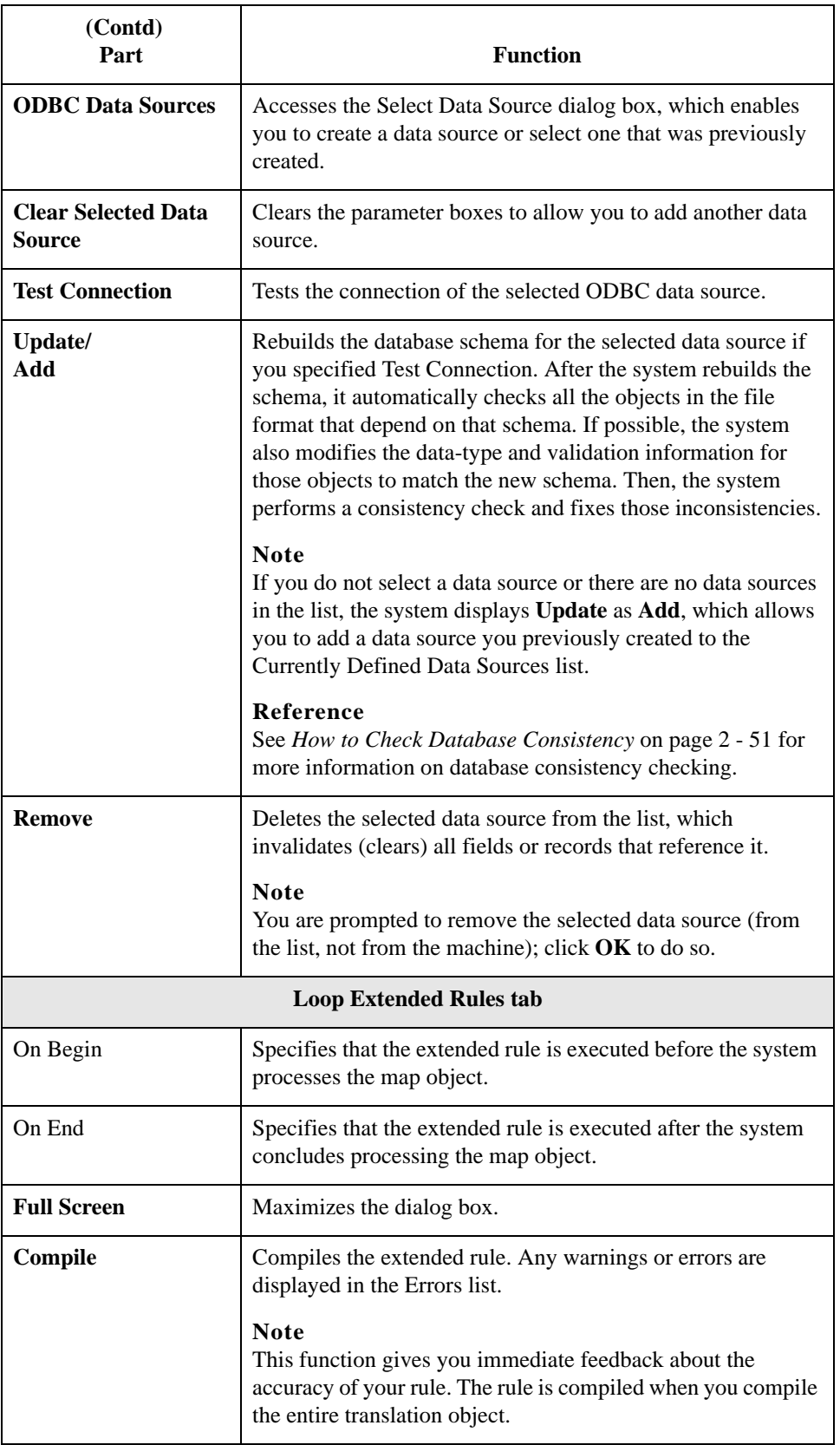

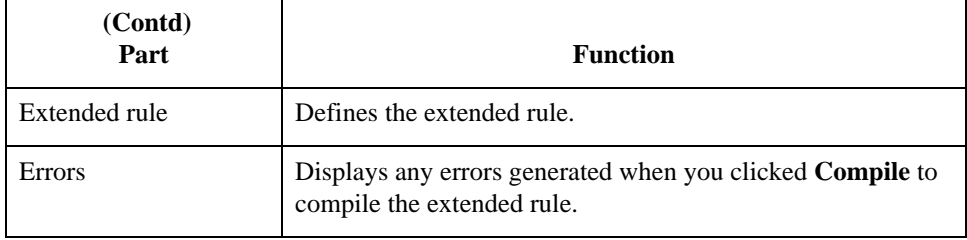

### **Modifying ODBC file format properties**

Use this procedure to modify the properties of an ODBC file.

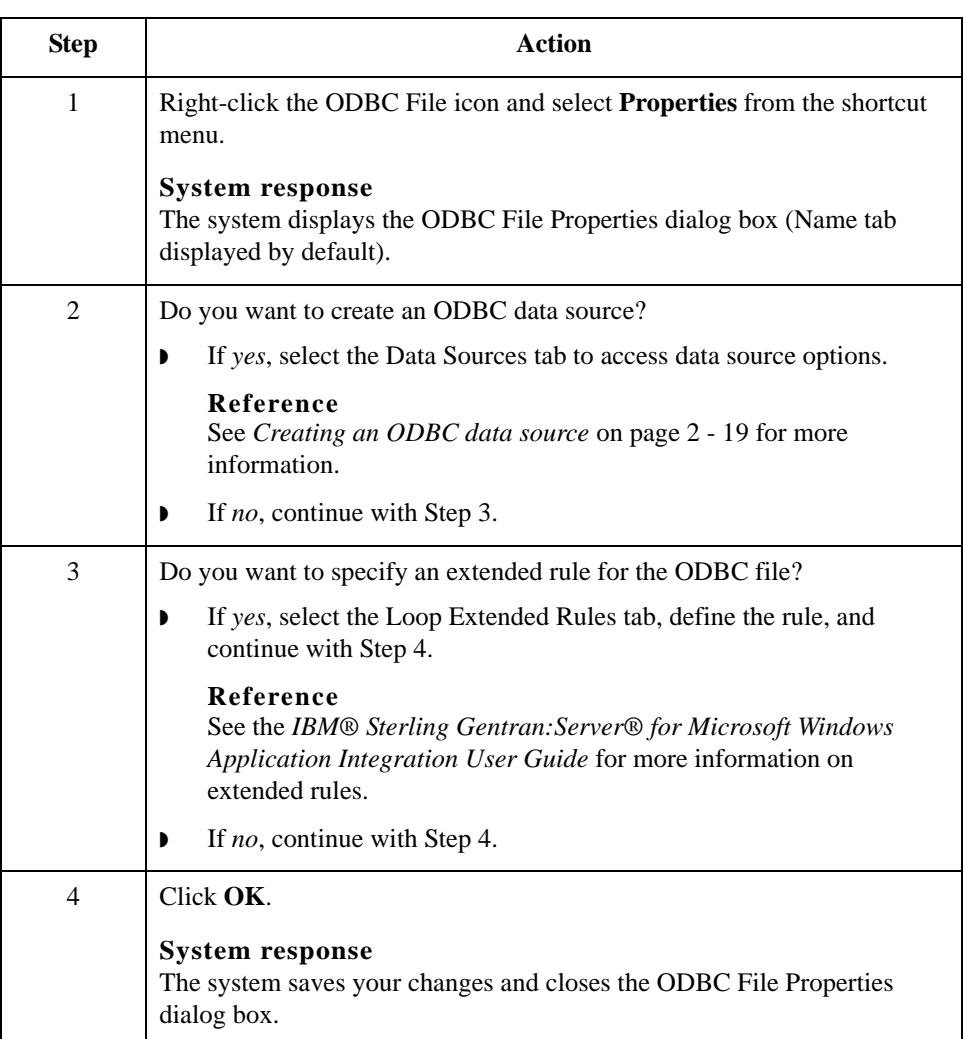

<span id="page-30-0"></span>**Creating an ODBC data source**

Use this procedure to create an ODBC data source.

<span id="page-30-1"></span>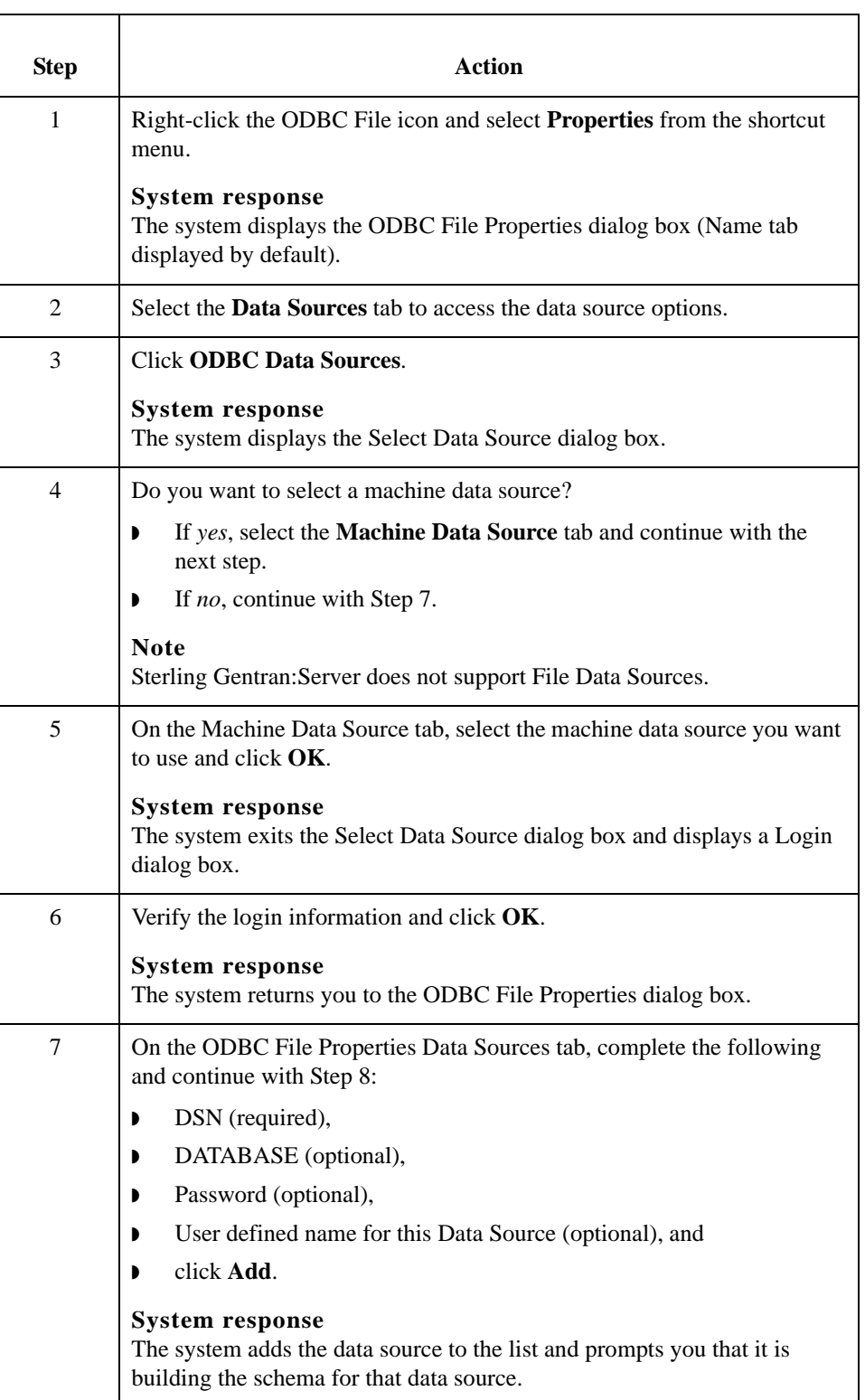

<span id="page-31-1"></span><span id="page-31-0"></span>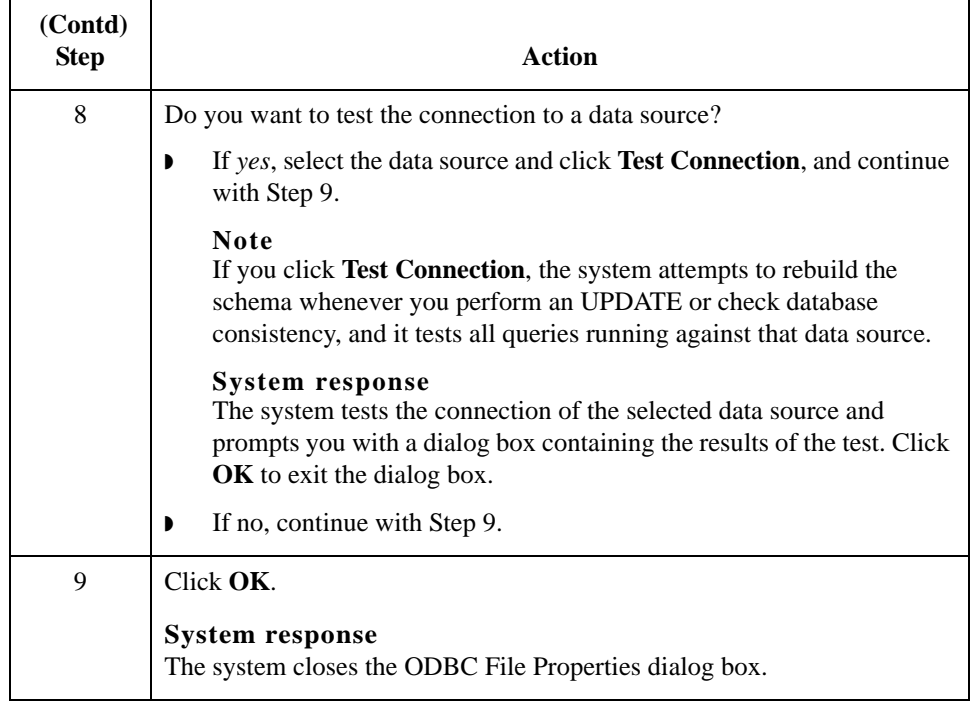

## <span id="page-32-0"></span>**How to Work with Groups**

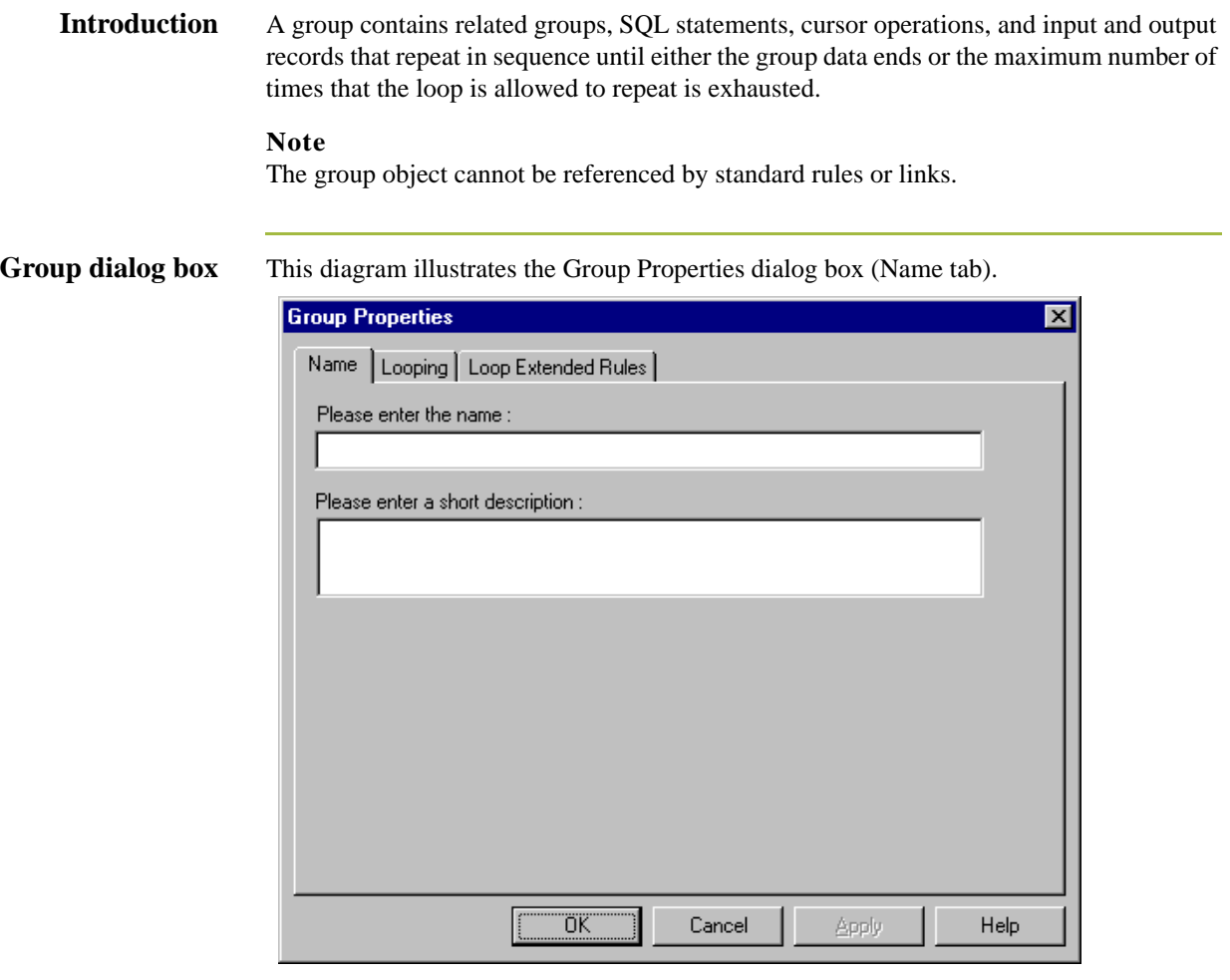

# **Parts and**

This table lists the parts of the Group Properties dialog box and their functions.

### **functions**

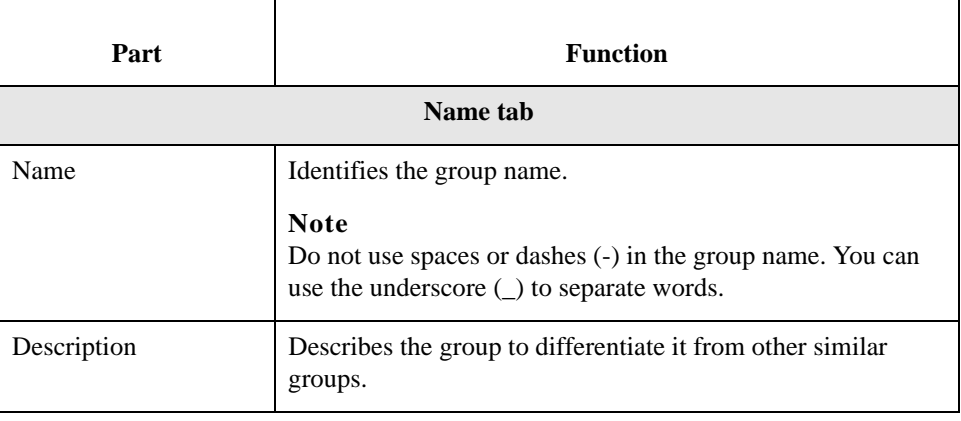

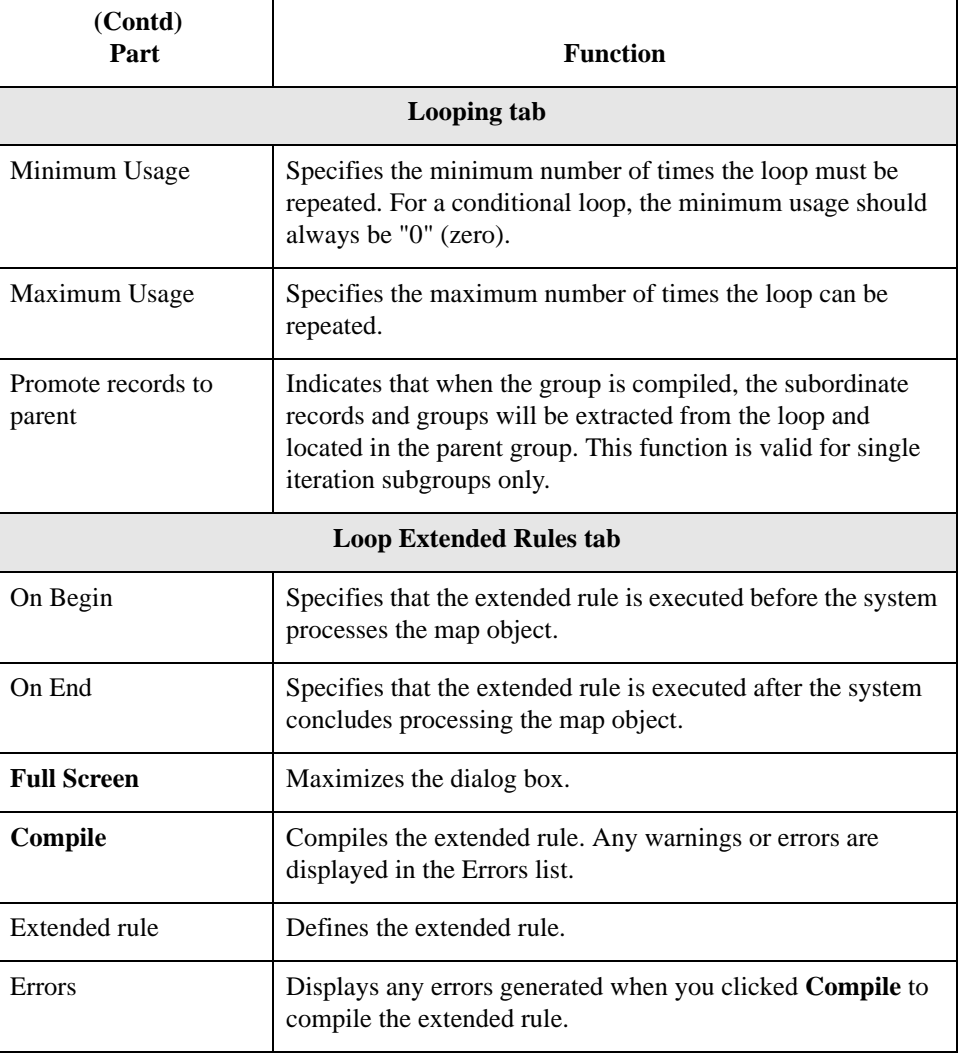

**Creating a group** Use this procedure to create a group.

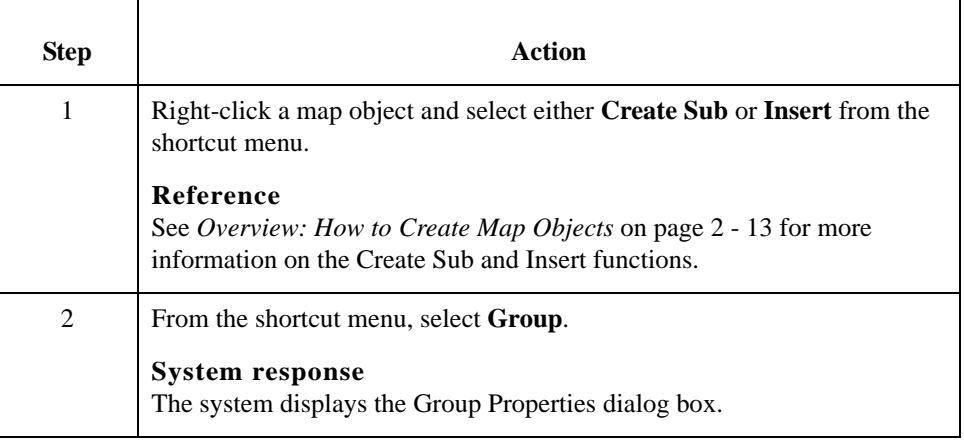

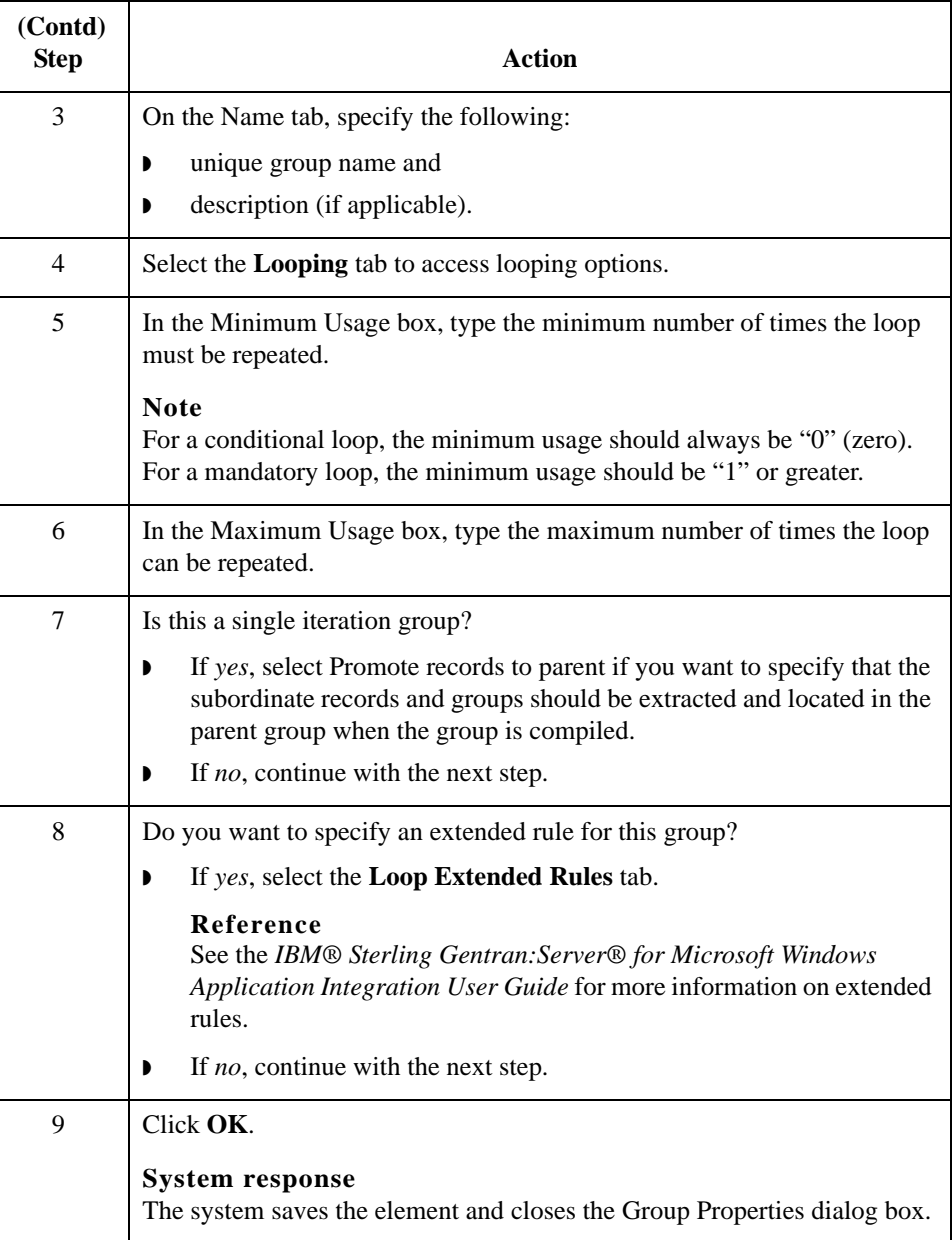

## <span id="page-35-0"></span>**How to Work with Statement Records**

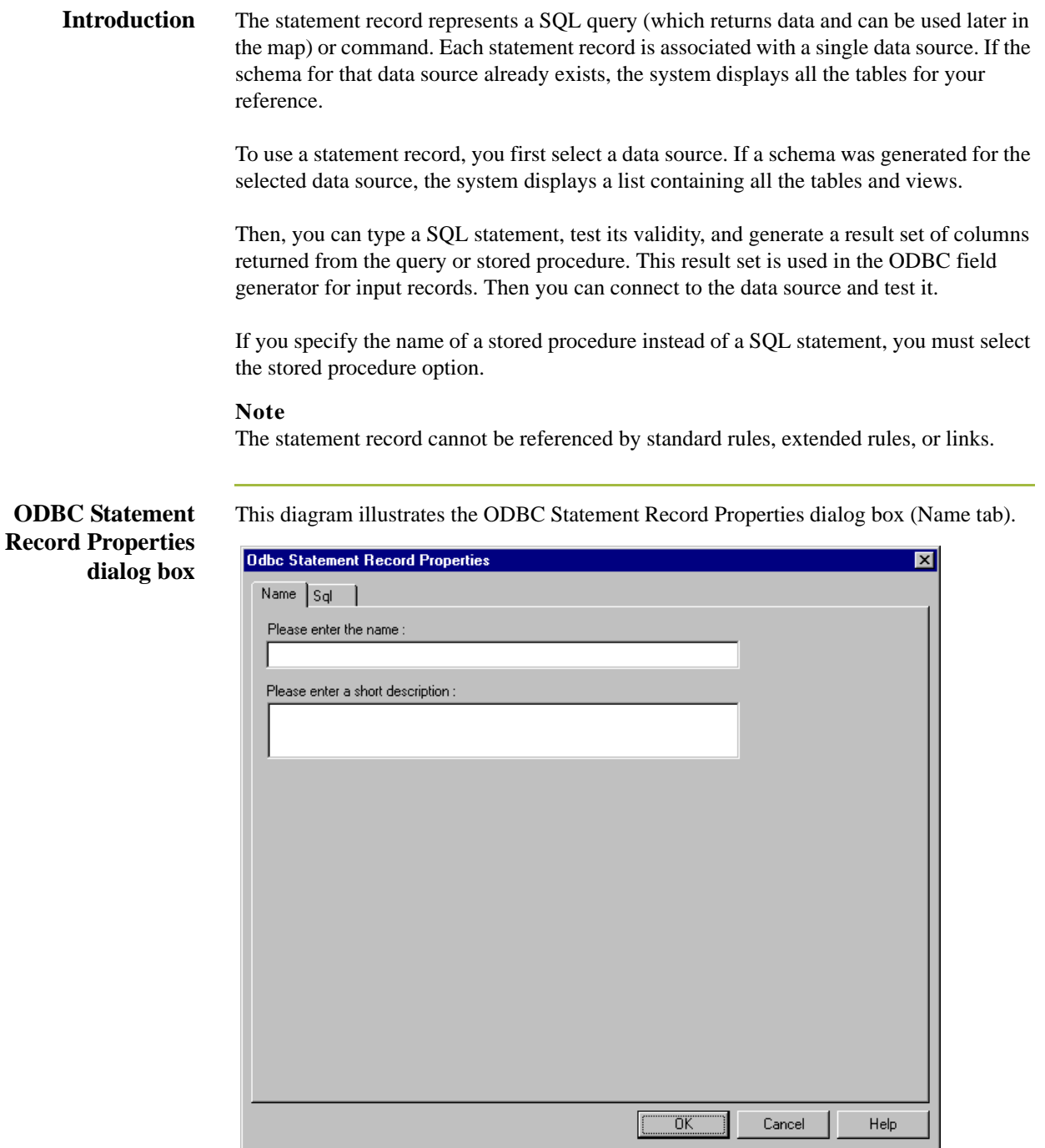
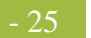

### **Parts and functions**

This table lists the parts of the ODBC Statement Record Properties dialog box and their functions.

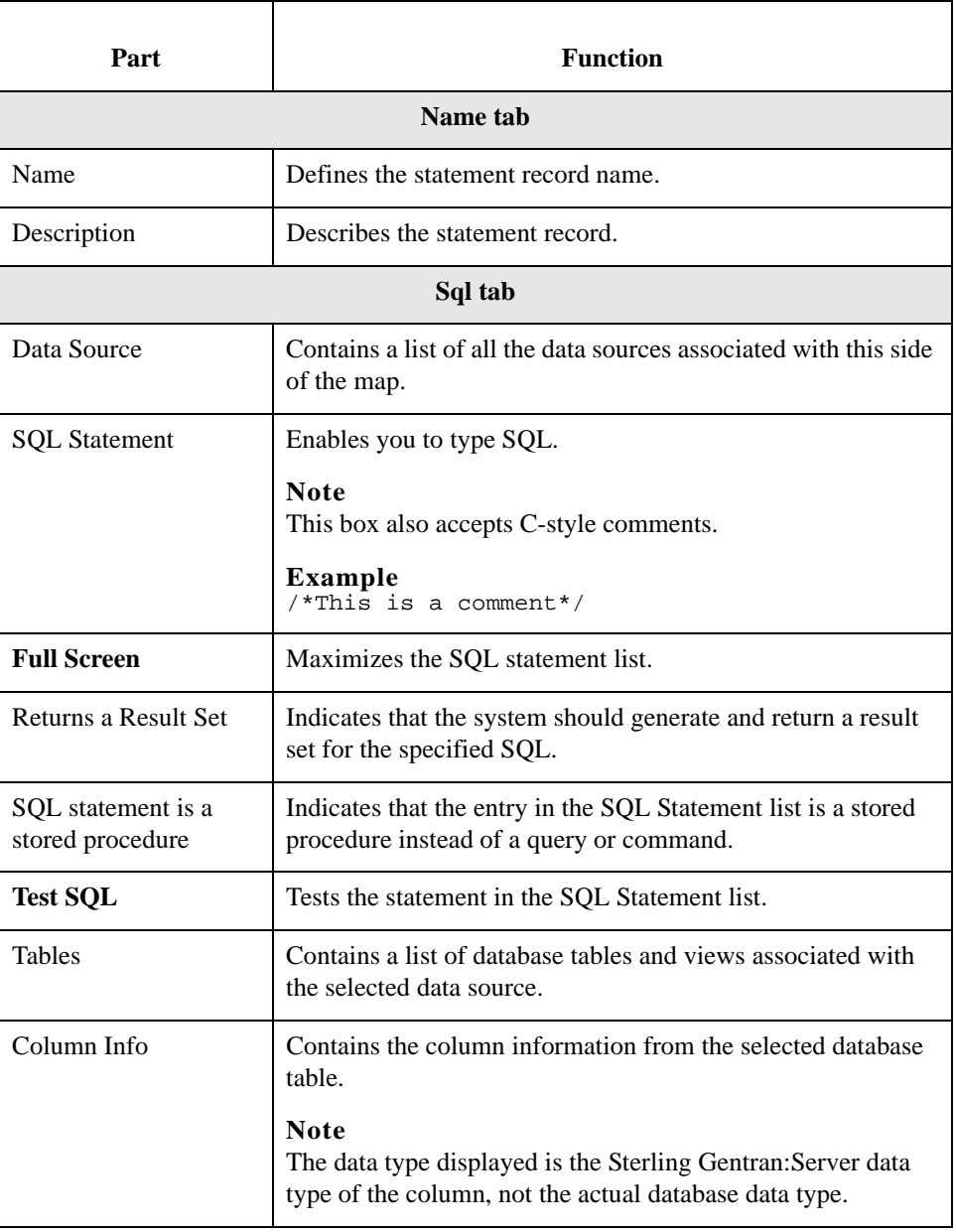

## **Creating a statement record**

Use this procedure to create a statement record.

<span id="page-37-0"></span>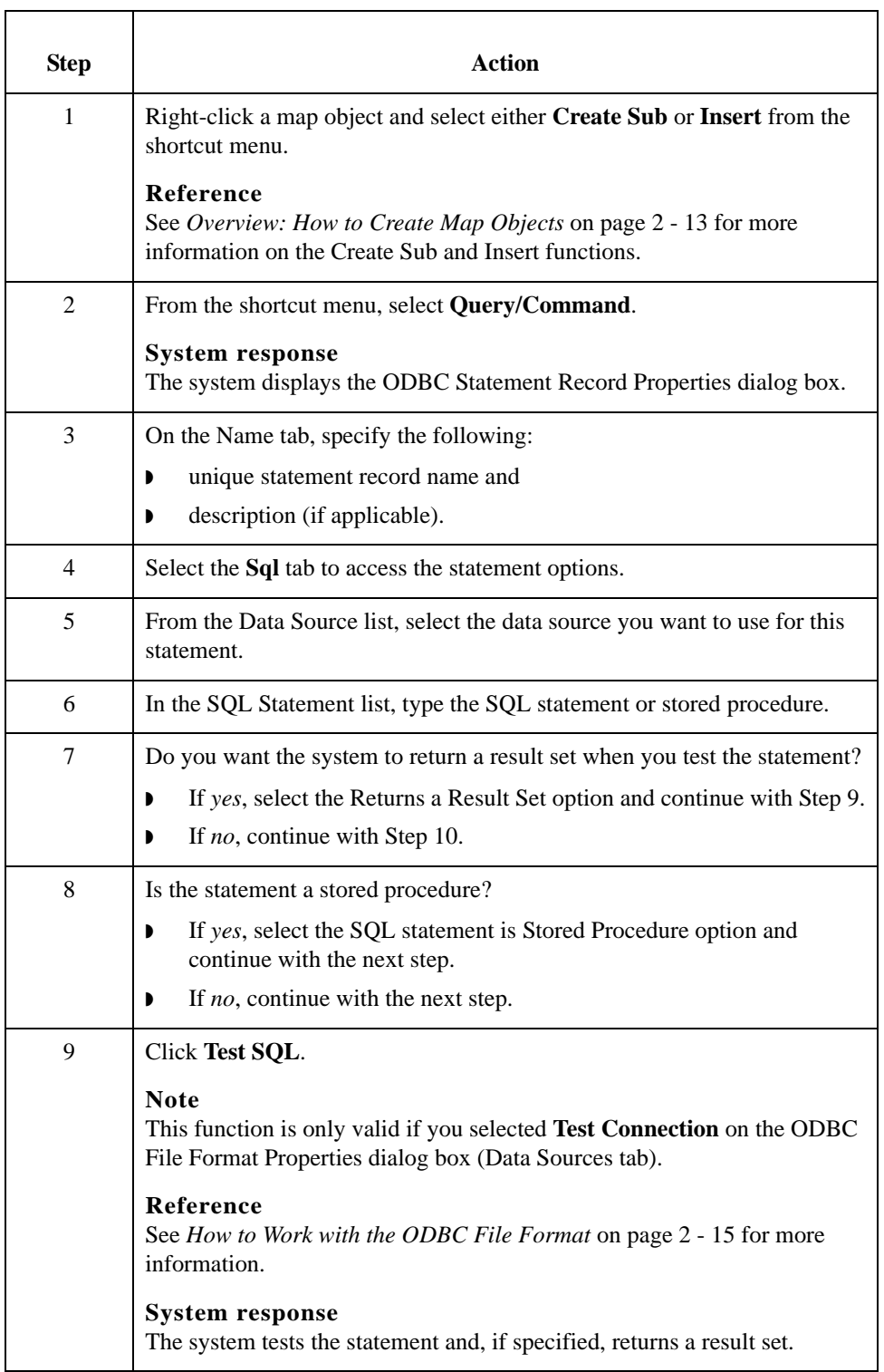

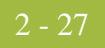

<span id="page-38-0"></span>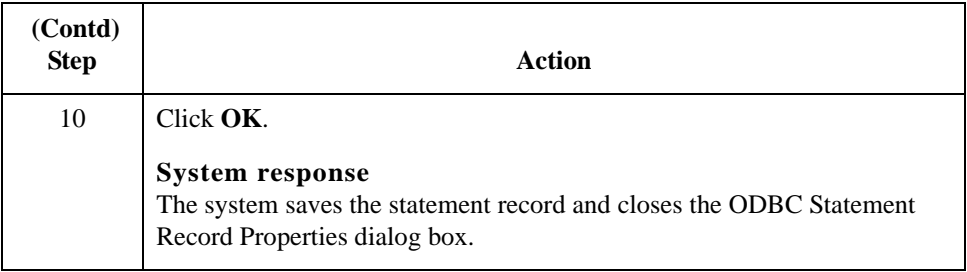

- 28

## **How to Work with Cursor Operation Records**

**Introduction** The cursor operation record contains instructions for the translator on moving through the result set to a new record. Each cursor operation record is associated with a single ODBC statement record.

### **Note**

Cursor operation records are only allowed on the input side of a map.

The system performs cursor operations when they are encountered by the translator as it processes the map.

### **Note**

The cursor operation record cannot be referenced by standard rules, extended rules, or links.

### **ODBC Cursor Operation Record Properties dialog box**

This diagram illustrates the ODBC Cursor Operation Record Properties dialog box (Name tab).

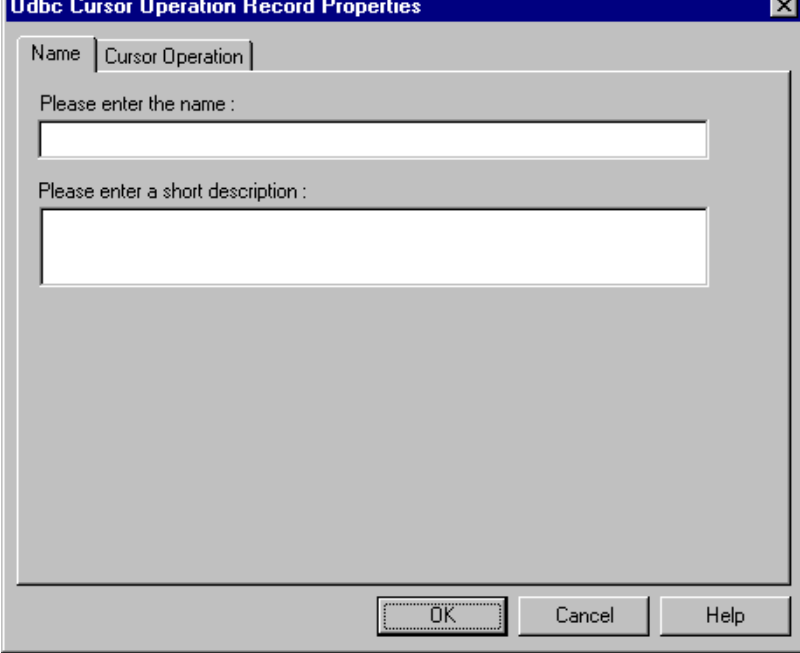

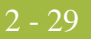

### **Parts and functions**

This table lists the parts of the ODBC Cursor Operation Record Properties dialog box and their functions.

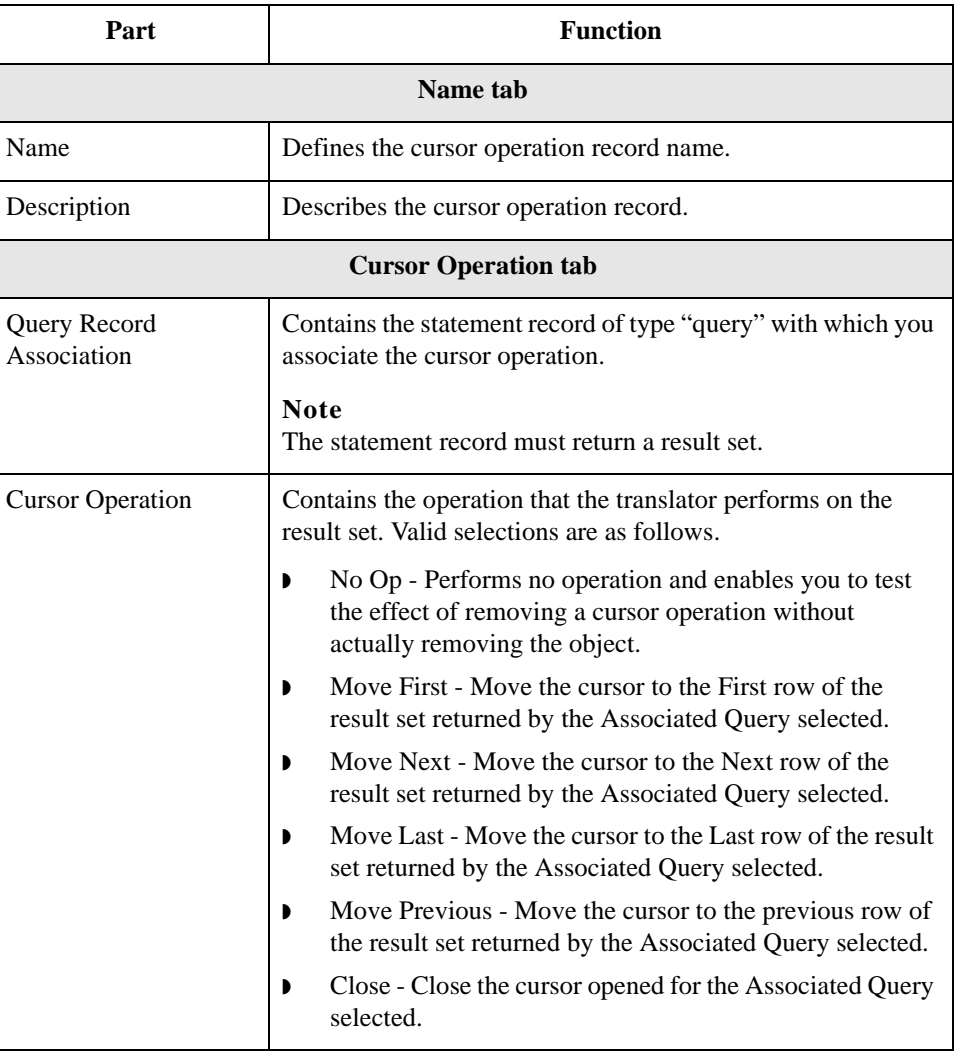

1 Right-click a map object and select either **Create Sub** or **Insert** from the

See *[Overview: How to Create Map Objects](#page-24-0)* on page 2 - 13 for more

information on the Create Sub and Insert functions.

## **Creating a cursor operation record**

Use this procedure to create a cursor operation record.

**Step Action** 

shortcut menu.

**Reference**

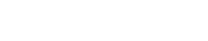

 $\overline{2} - 30$ 

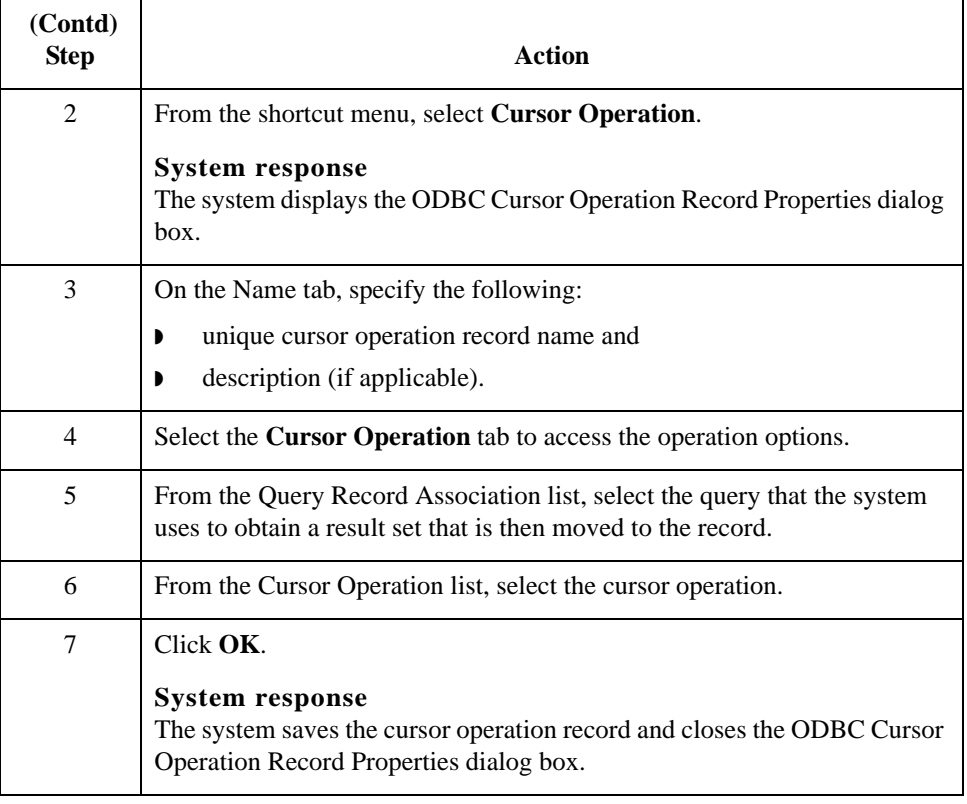

## **How to Work with Input Records**

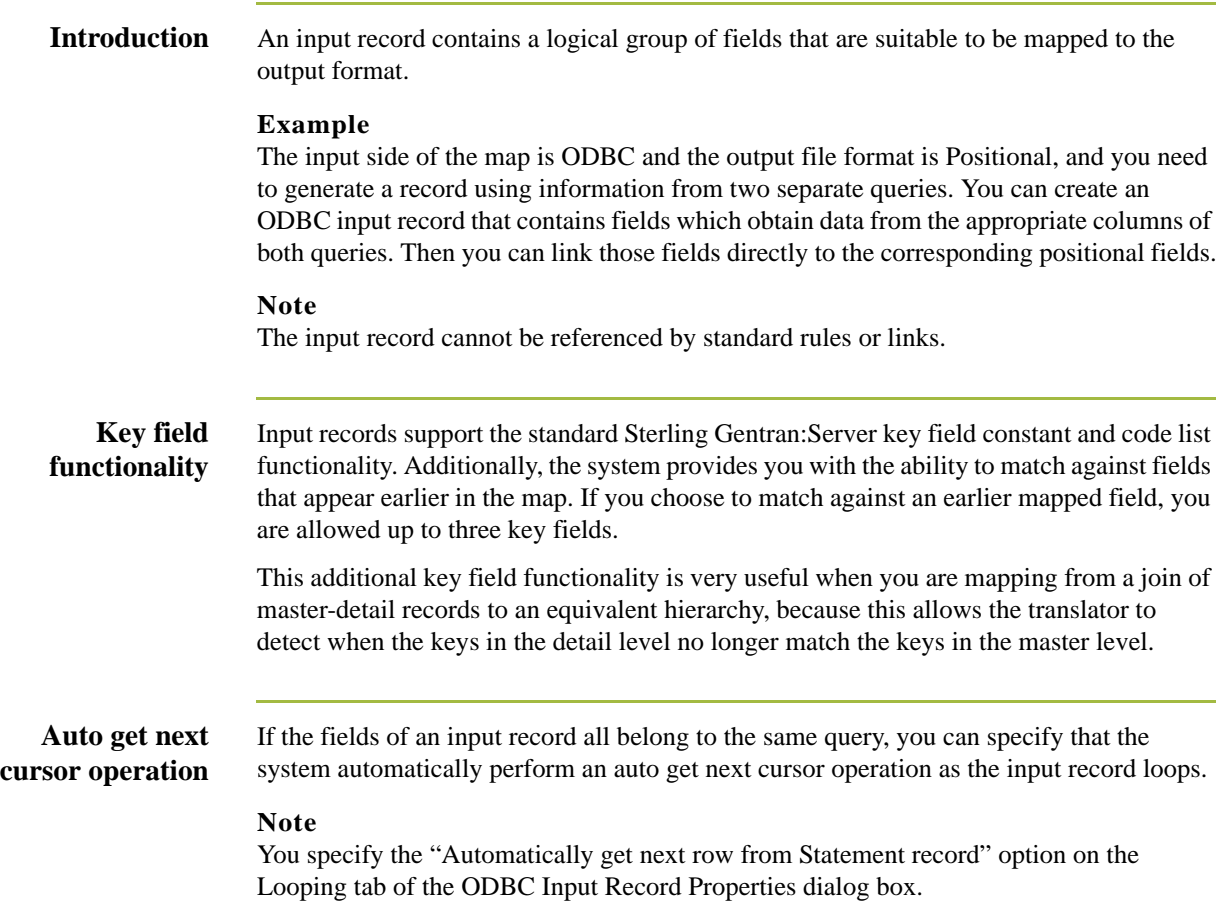

## **ODBC Input Record Properties dialog box**

This diagram illustrates the ODBC Input Record Properties dialog box (Name tab).

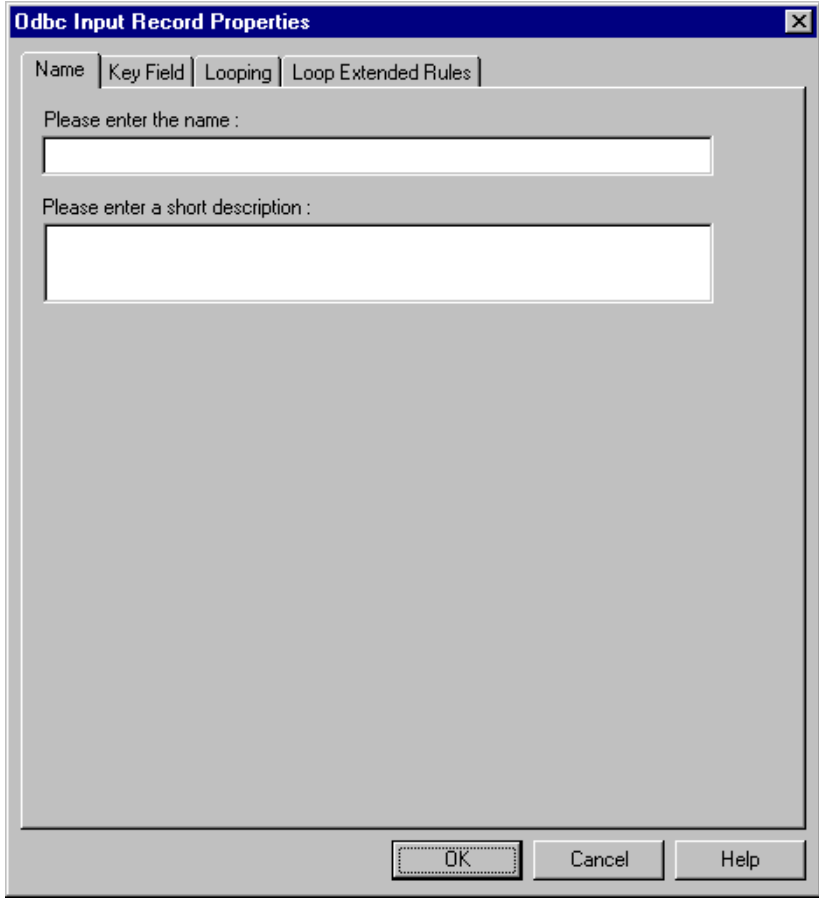

### **Parts and functions**

This table lists the parts of the ODBC Input Record Properties dialog box and their functions.

т

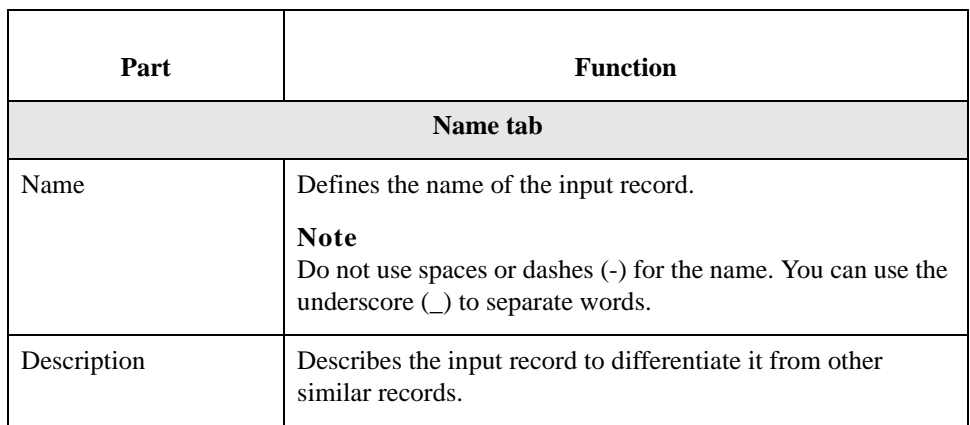

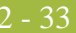

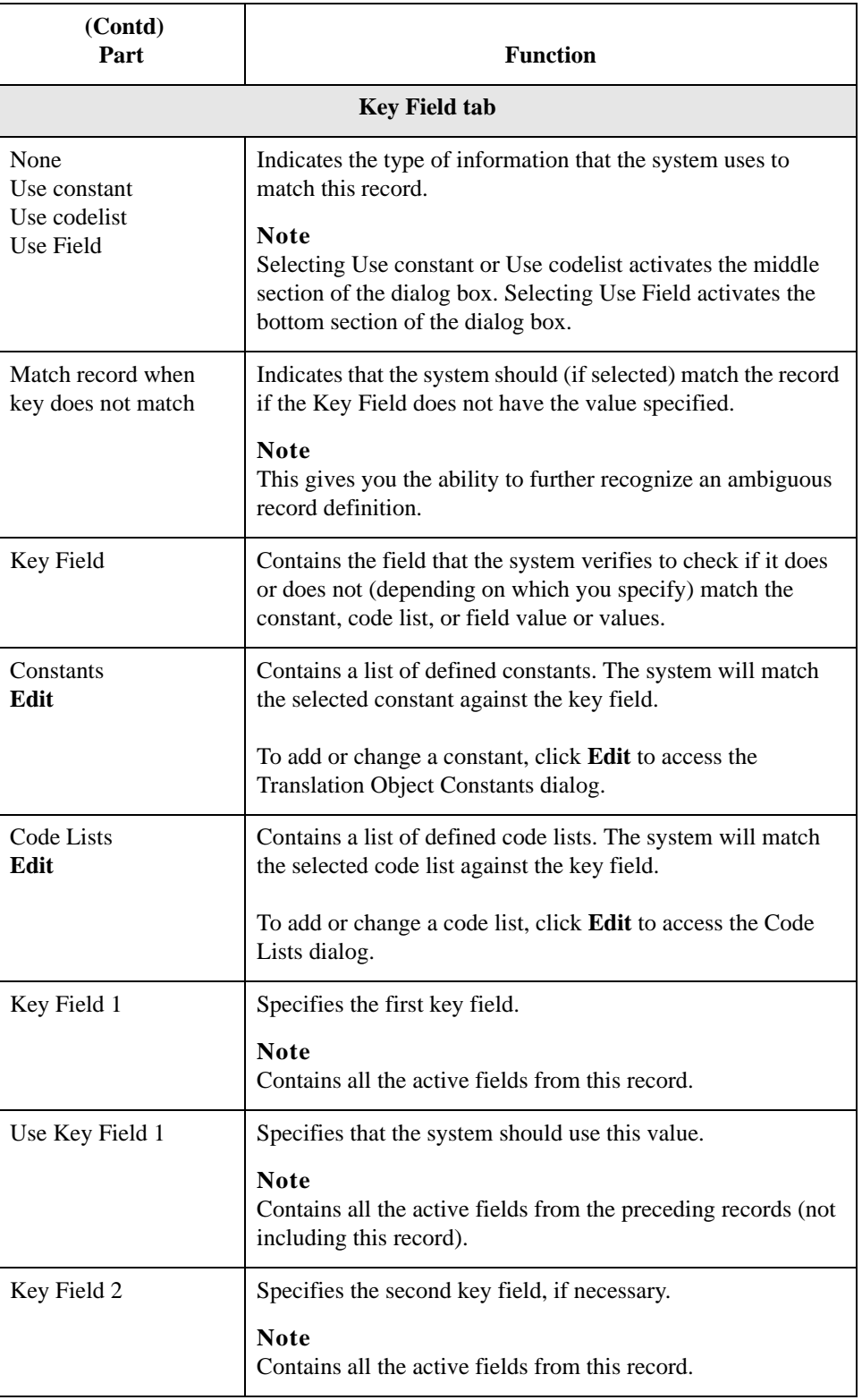

2 - 34

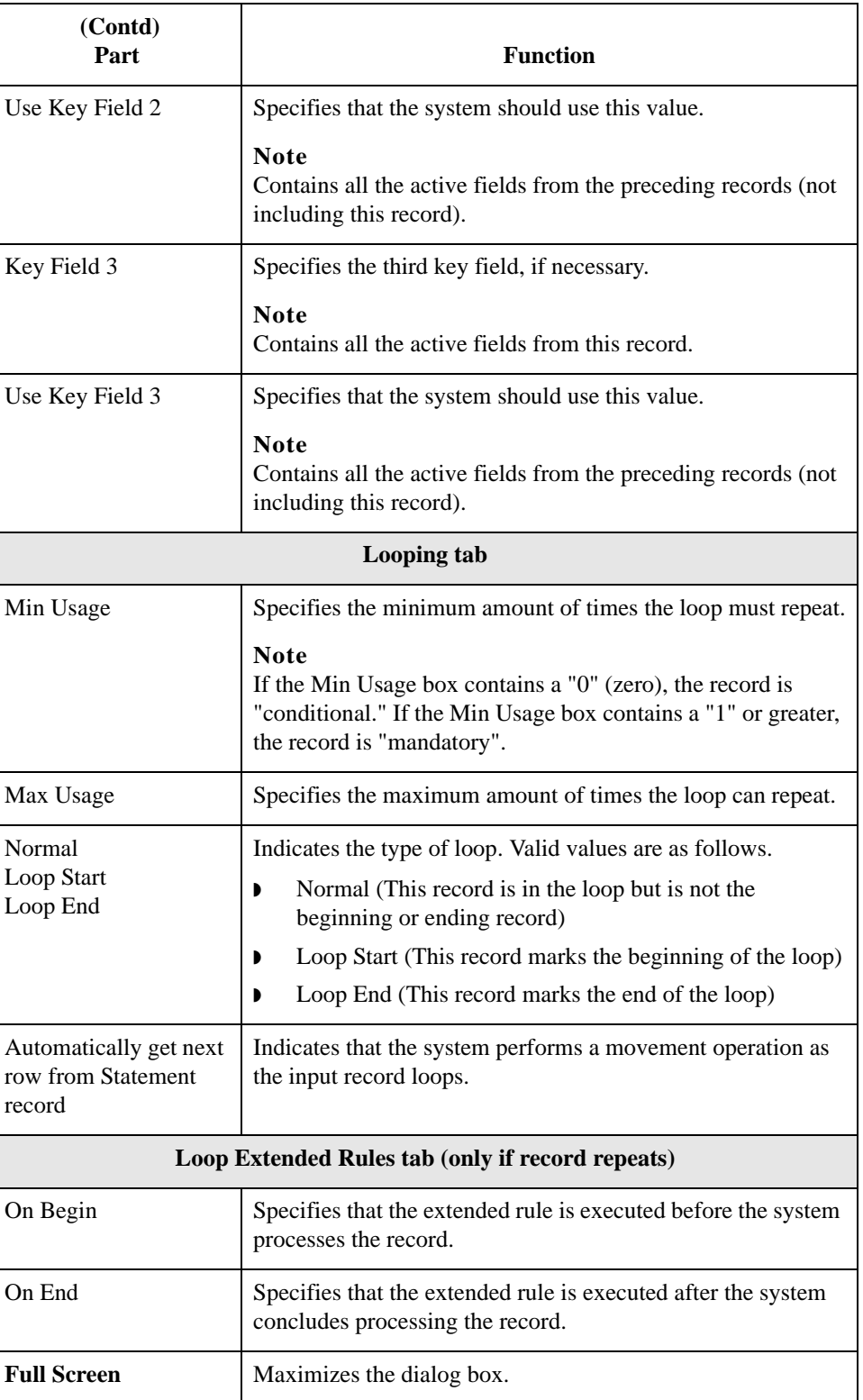

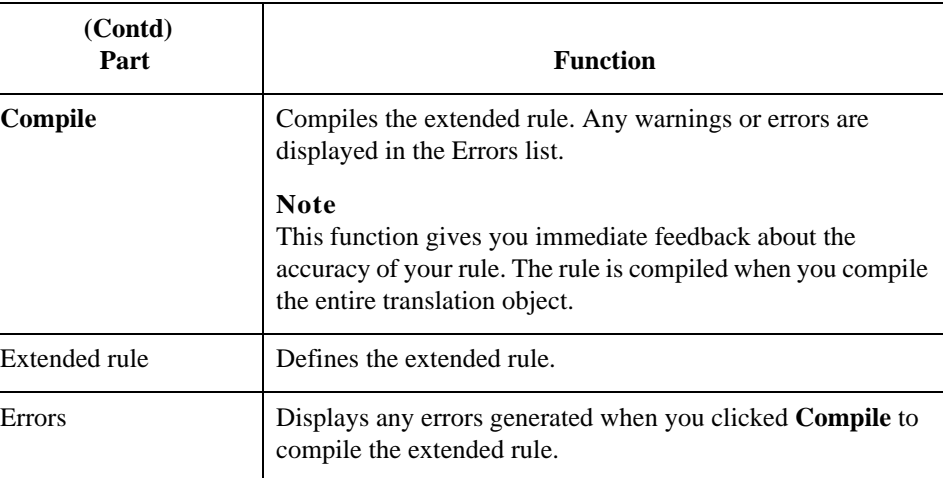

### **Creating an input record**

Use this procedure to create an input record.

**Step Action** 1 Right-click a map object and select either **Create Sub** or **Insert** from the shortcut menu. **Reference** See *[Overview: How to Create Map Objects](#page-24-0)* on page 2 - 13 for more information on the Create Sub and Insert functions. 2 From the shortcut menu, select **Input Record**. **System response** The system displays the ODBC Input Record Properties dialog box. 3 On the Name tab, specify the following:  $\bullet$  unique input record name and **•** description (if applicable). 4 Select the **Key Field** tab to access the key field options. 5 Select the appropriate options to define the key field and continue with the next step. 6 Select the **Looping** tab to access the occurrence options. 7 In the Maximum usage box, type the number of times the record can repeat (loop). 8 Do you want to specify that the system automatically gets the next row from the statement record order/join? ◗ If *yes*, select that option and continue with the next step. **•** If *no*, continue with the next step.

<span id="page-47-0"></span>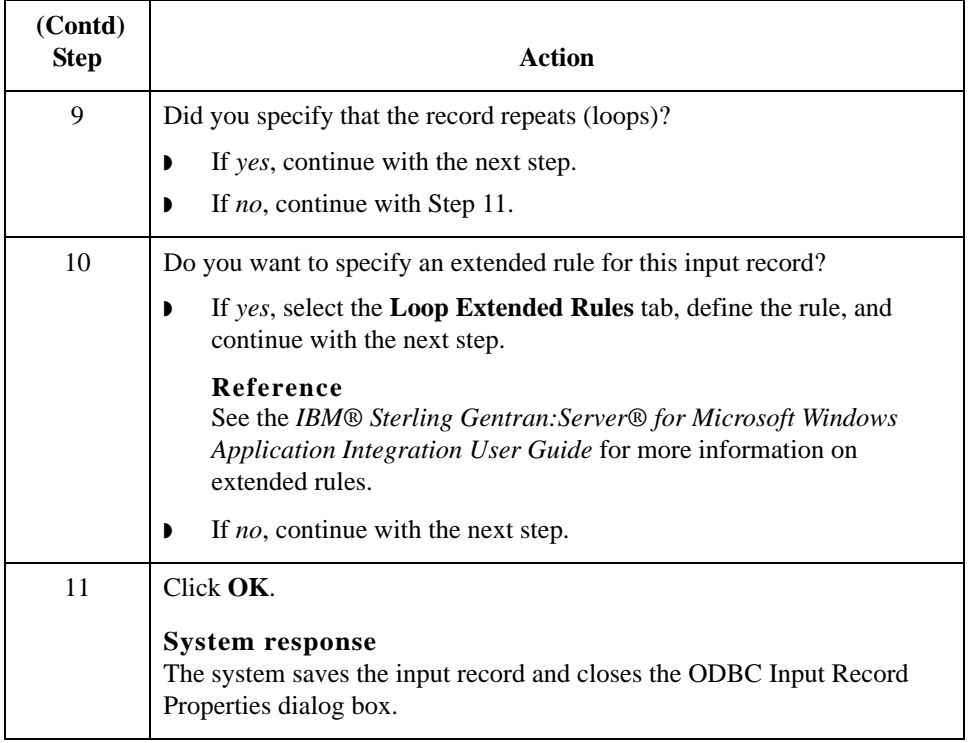

## **How to Work with Output Records**

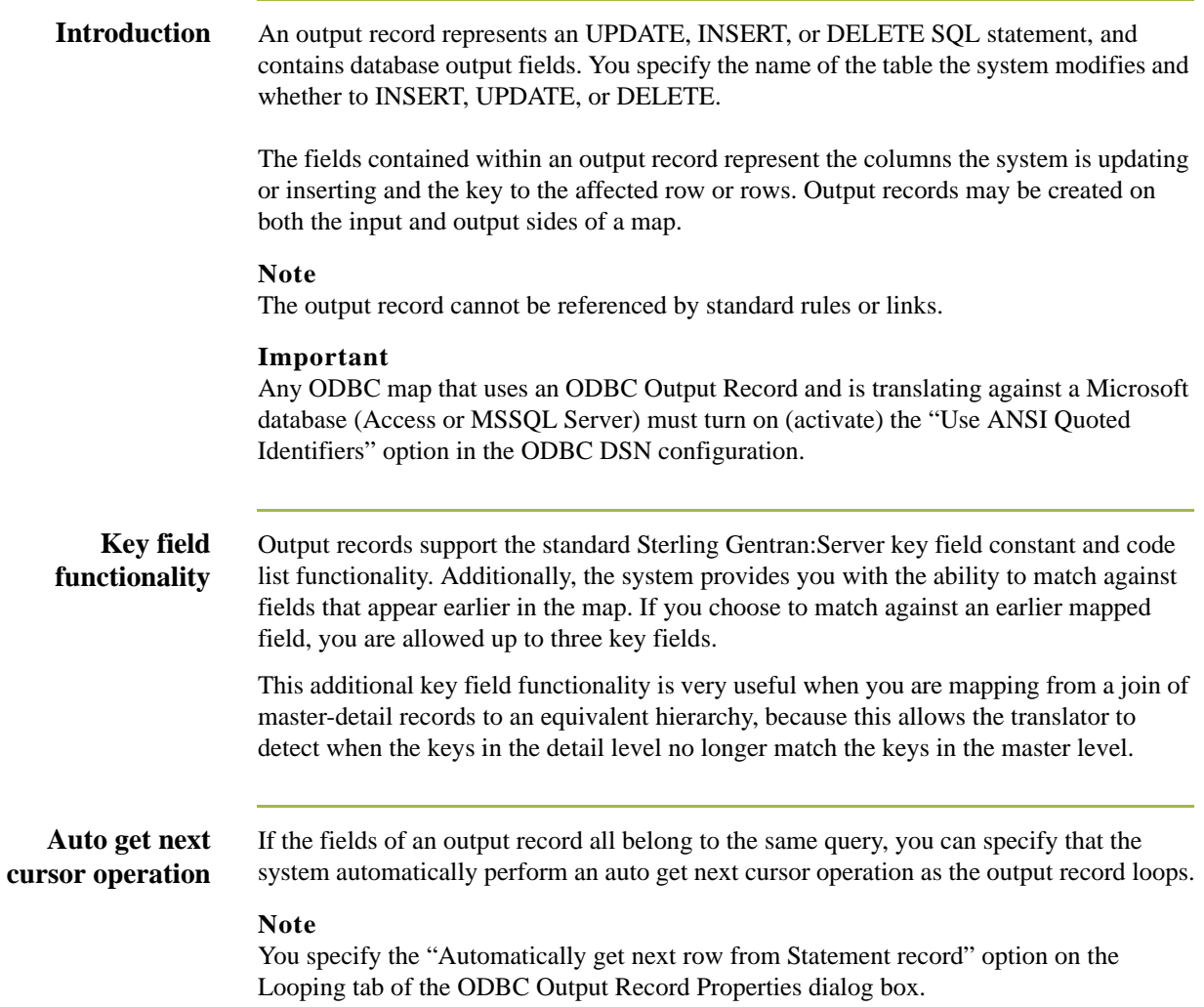

ODBC User Guide Sterling Gentran:Server – May 2011

## **ODBC Output Record Properties dialog box**

This diagram illustrates the ODBC Output Record Properties dialog box (Name tab).

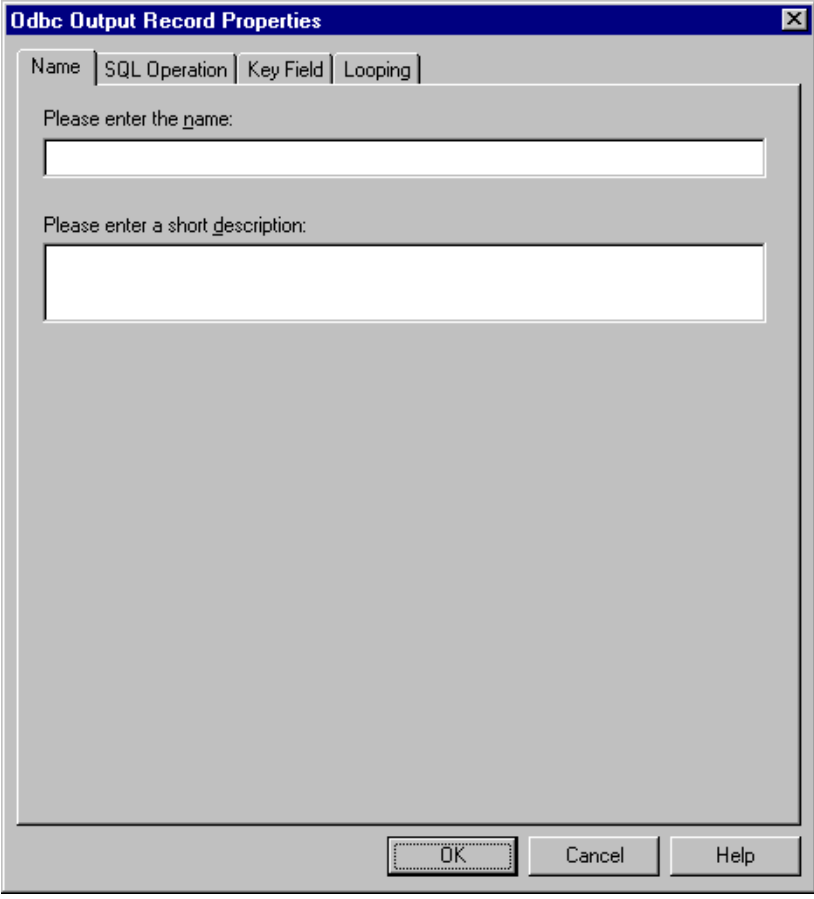

## **Parts and functions**

This table lists the parts of the ODBC Output Record Properties dialog box and their functions.

Т

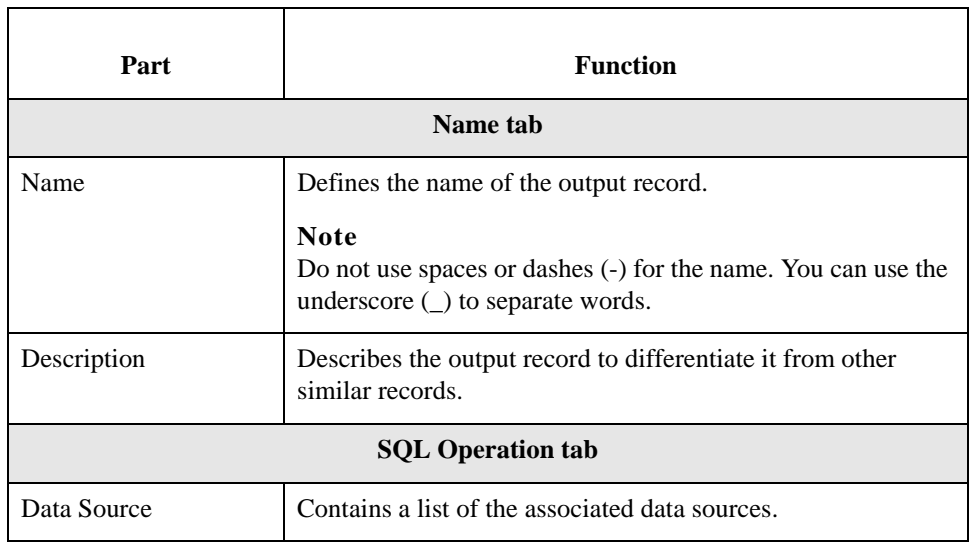

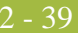

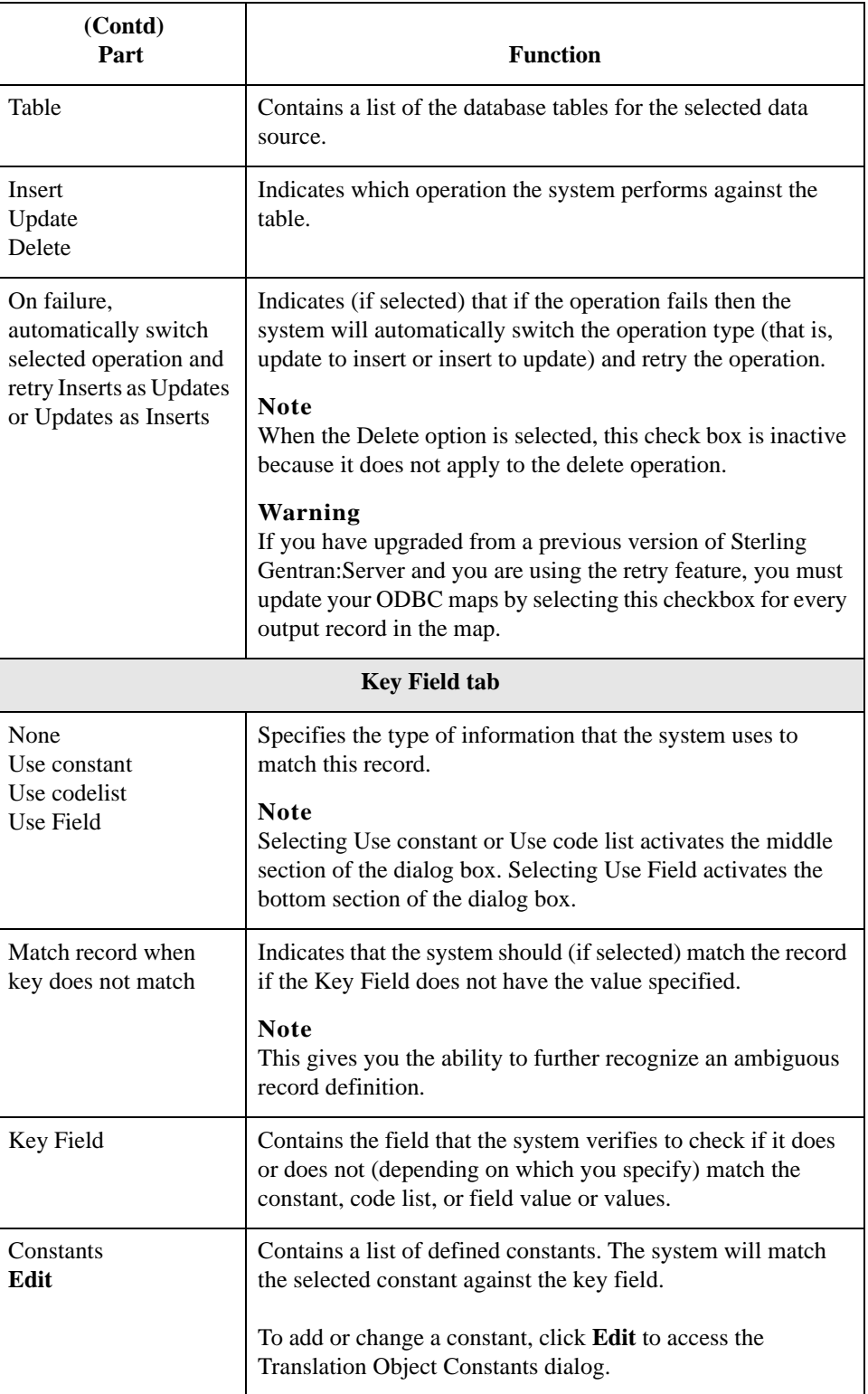

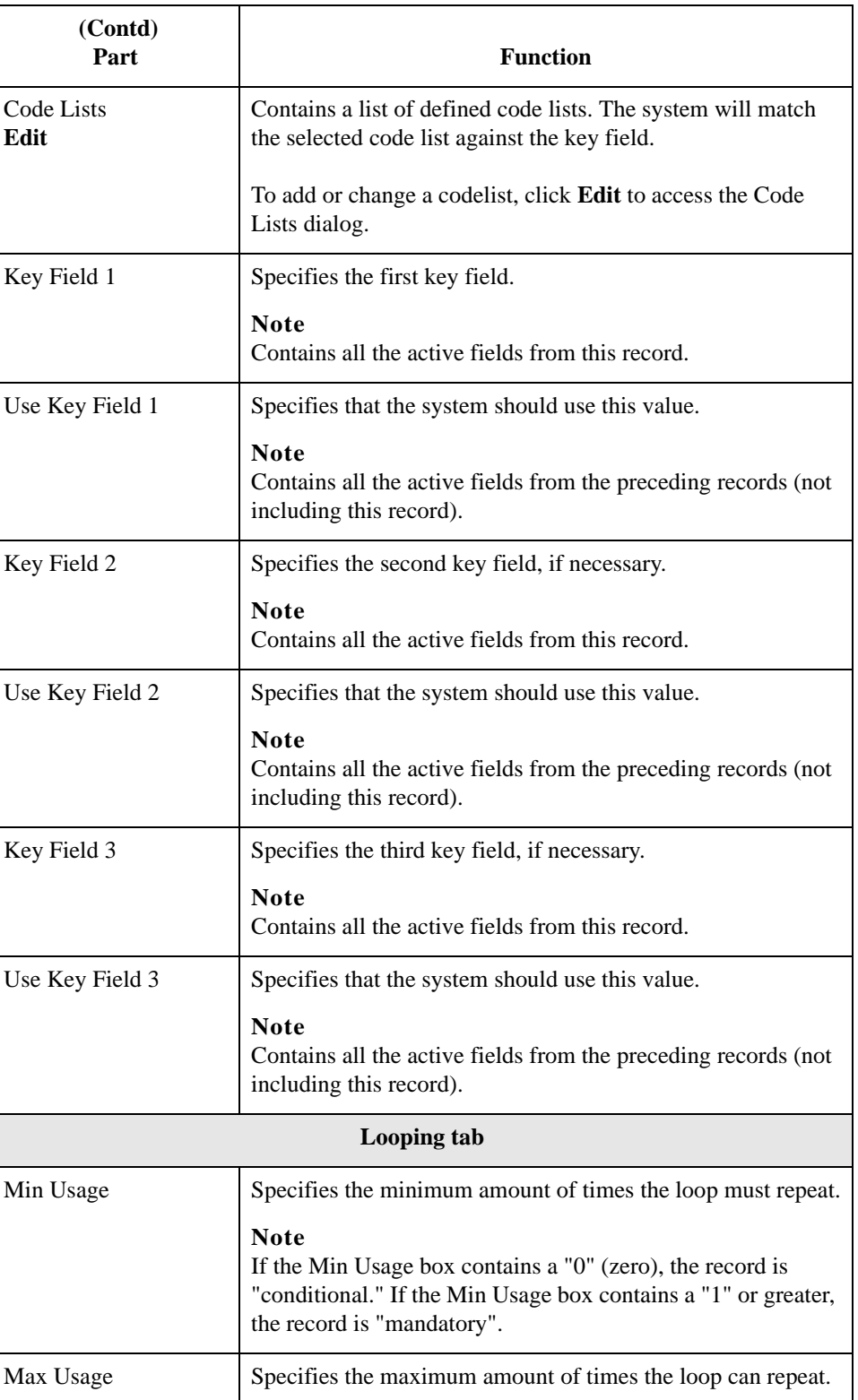

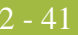

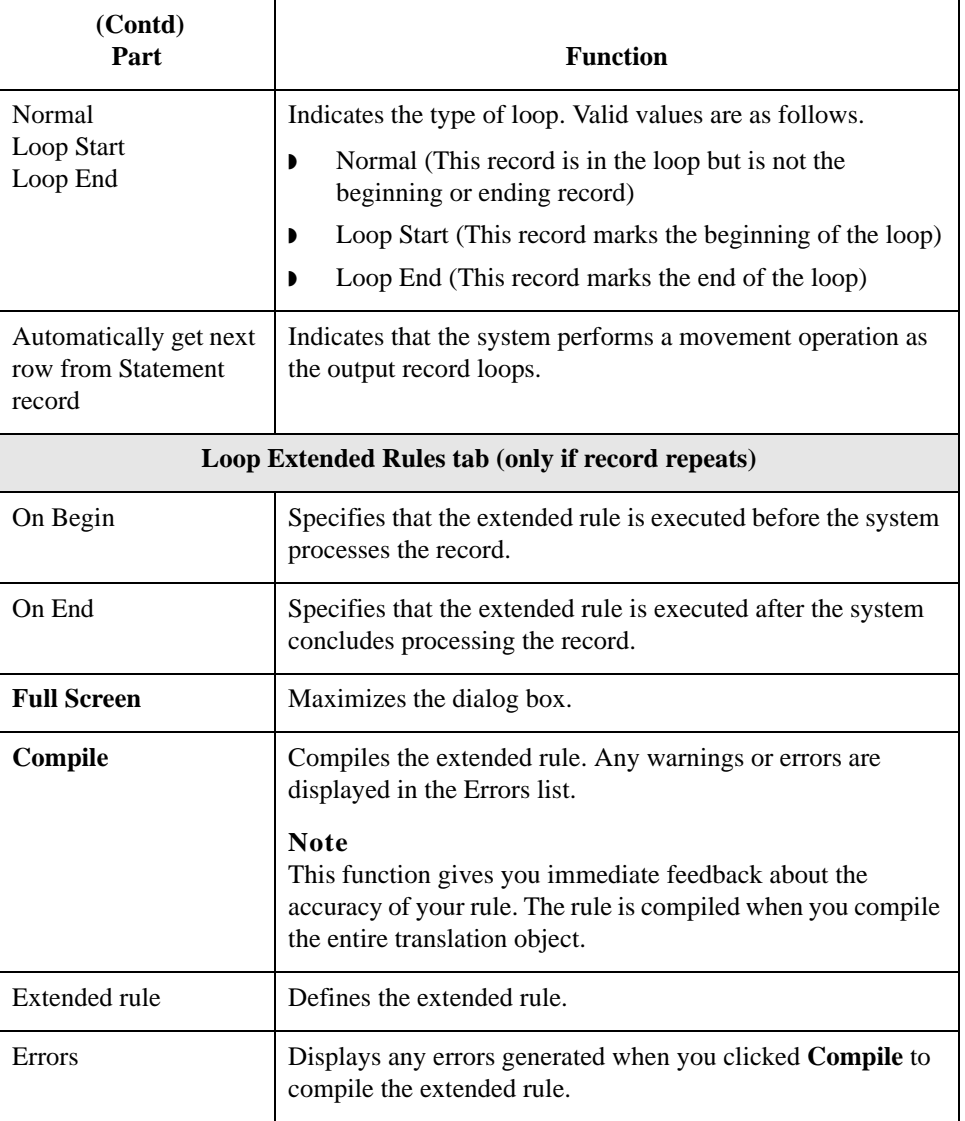

## **Creating an output**

Use this procedure to create an output record.

### **record**

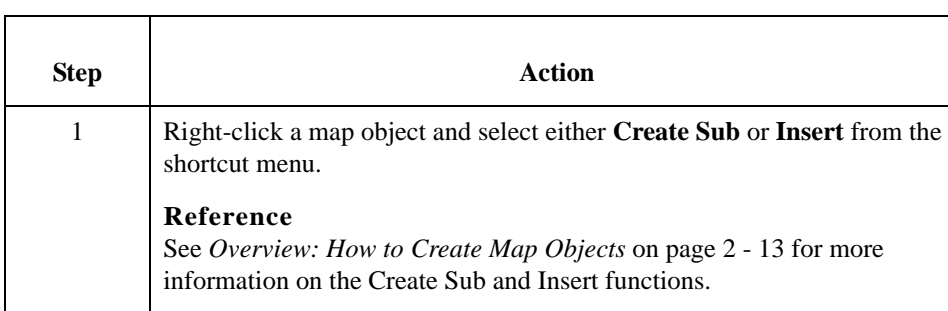

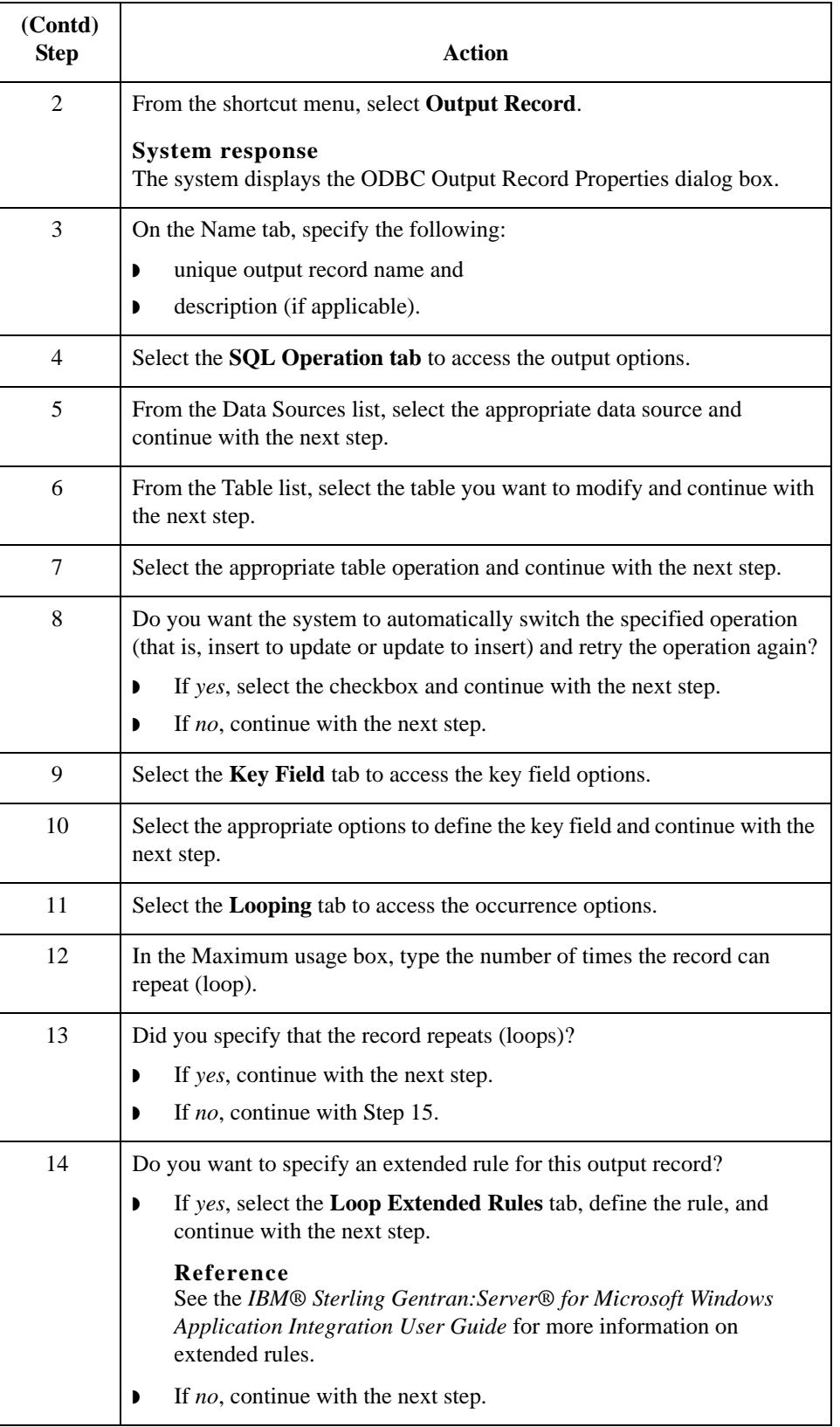

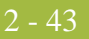

<span id="page-54-0"></span>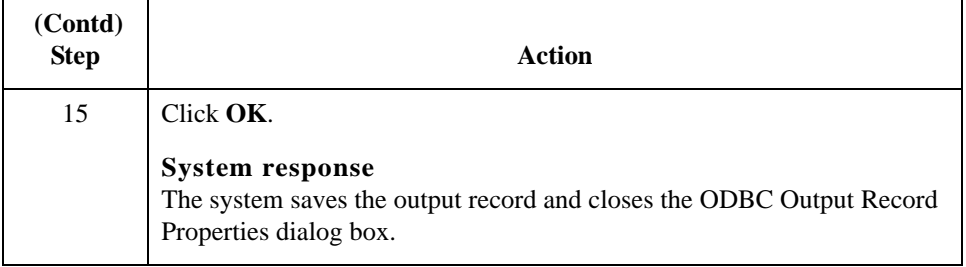

2 - 44

## **How to Work with Fields**

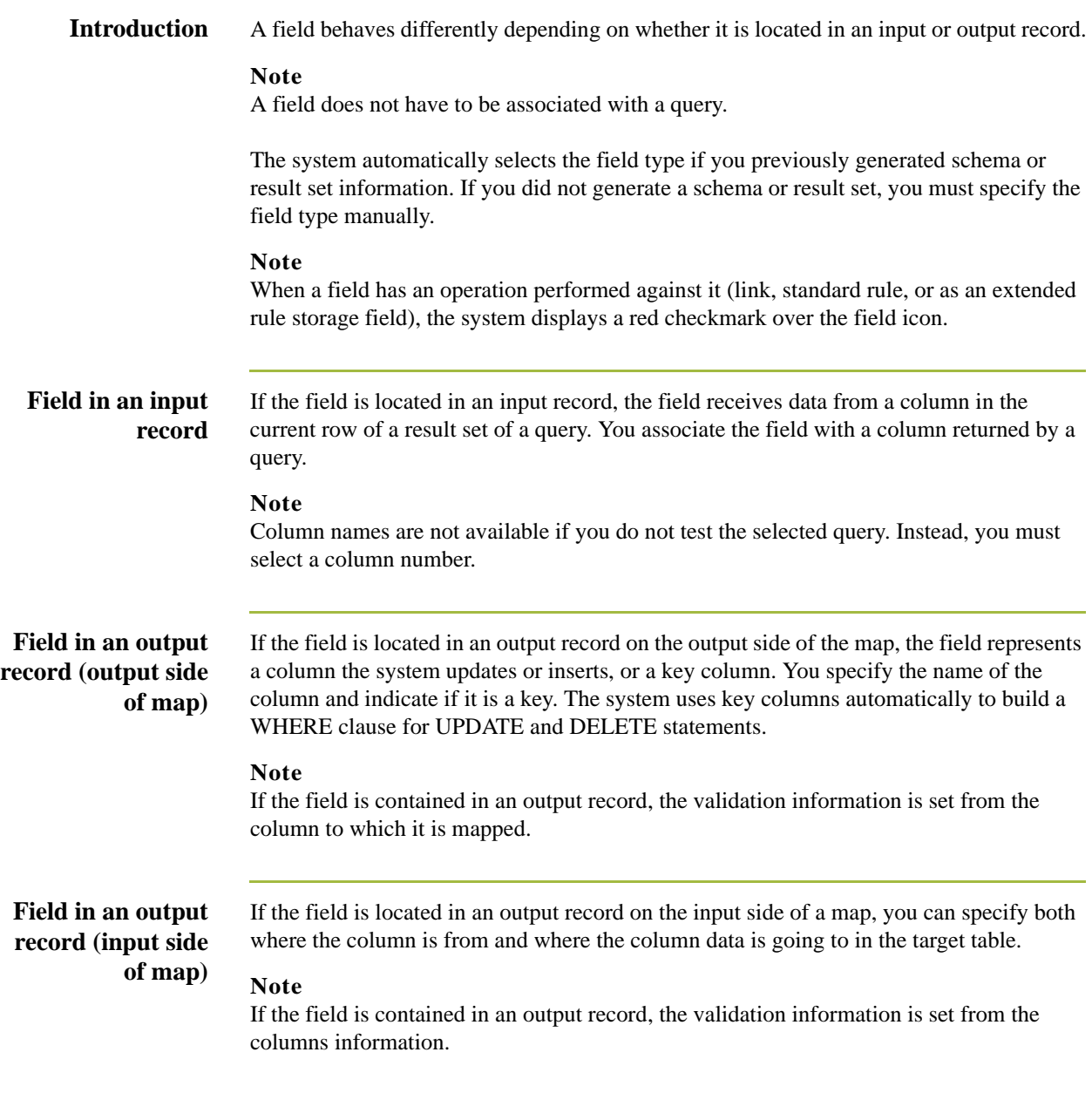

**Field Properties dialog box**

This diagram illustrates the Field Properties dialog box (Name tab), displayed for the input side of a map.

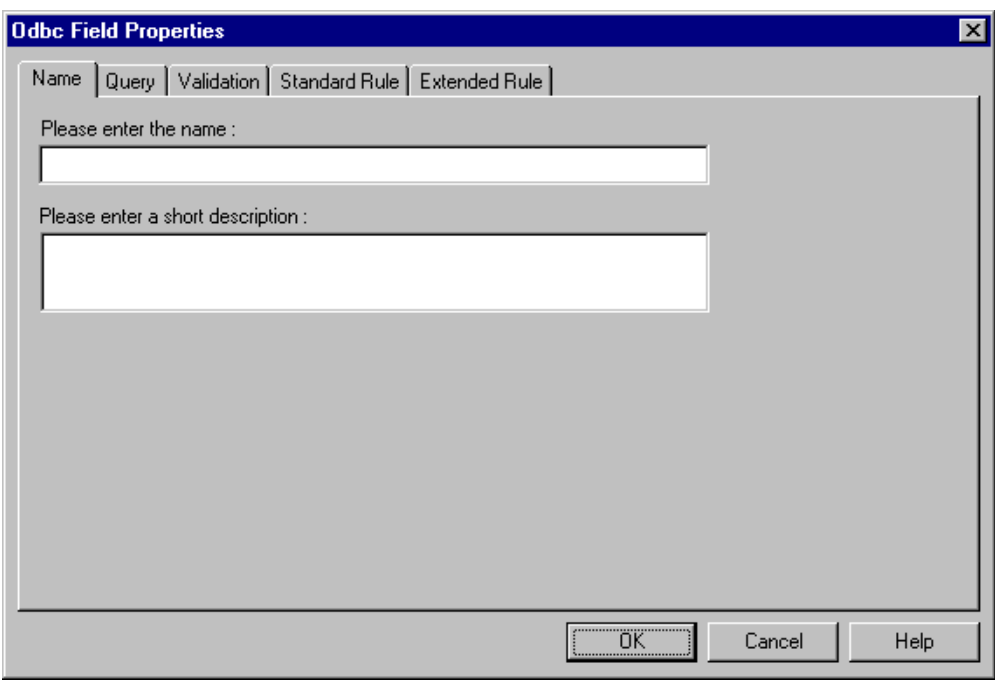

### **Parts and functions**

This table lists the parts of the Field Properties dialog box and their functions.

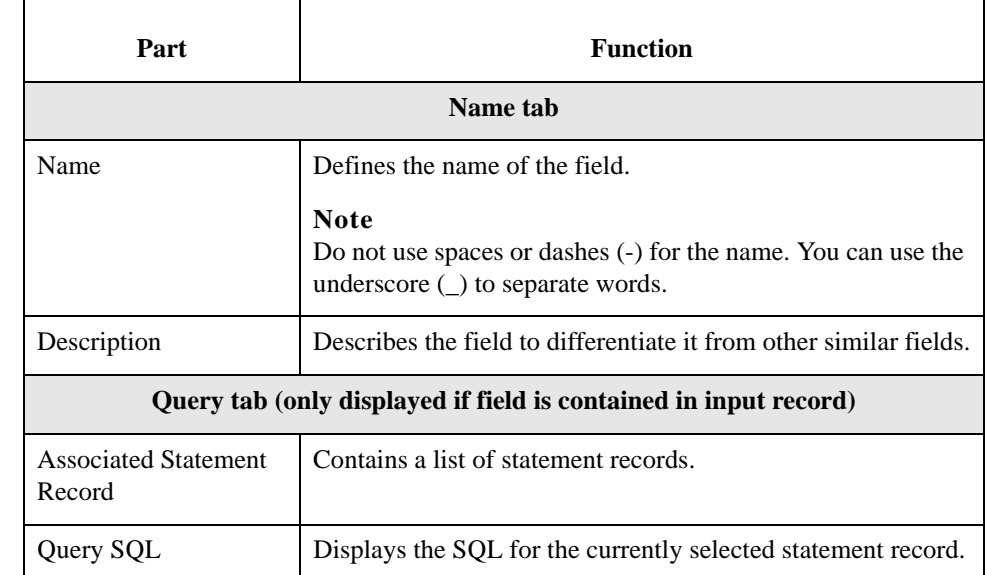

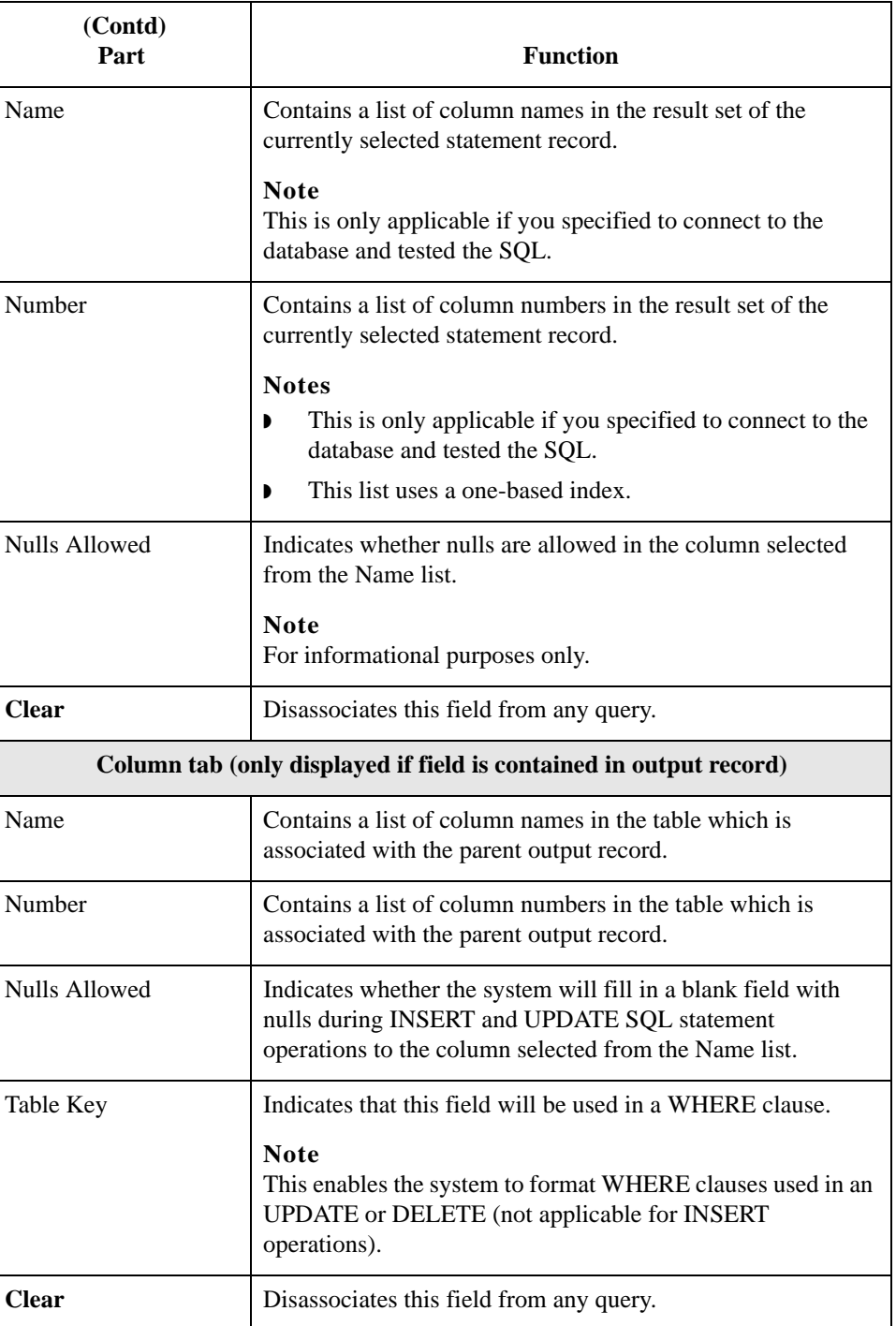

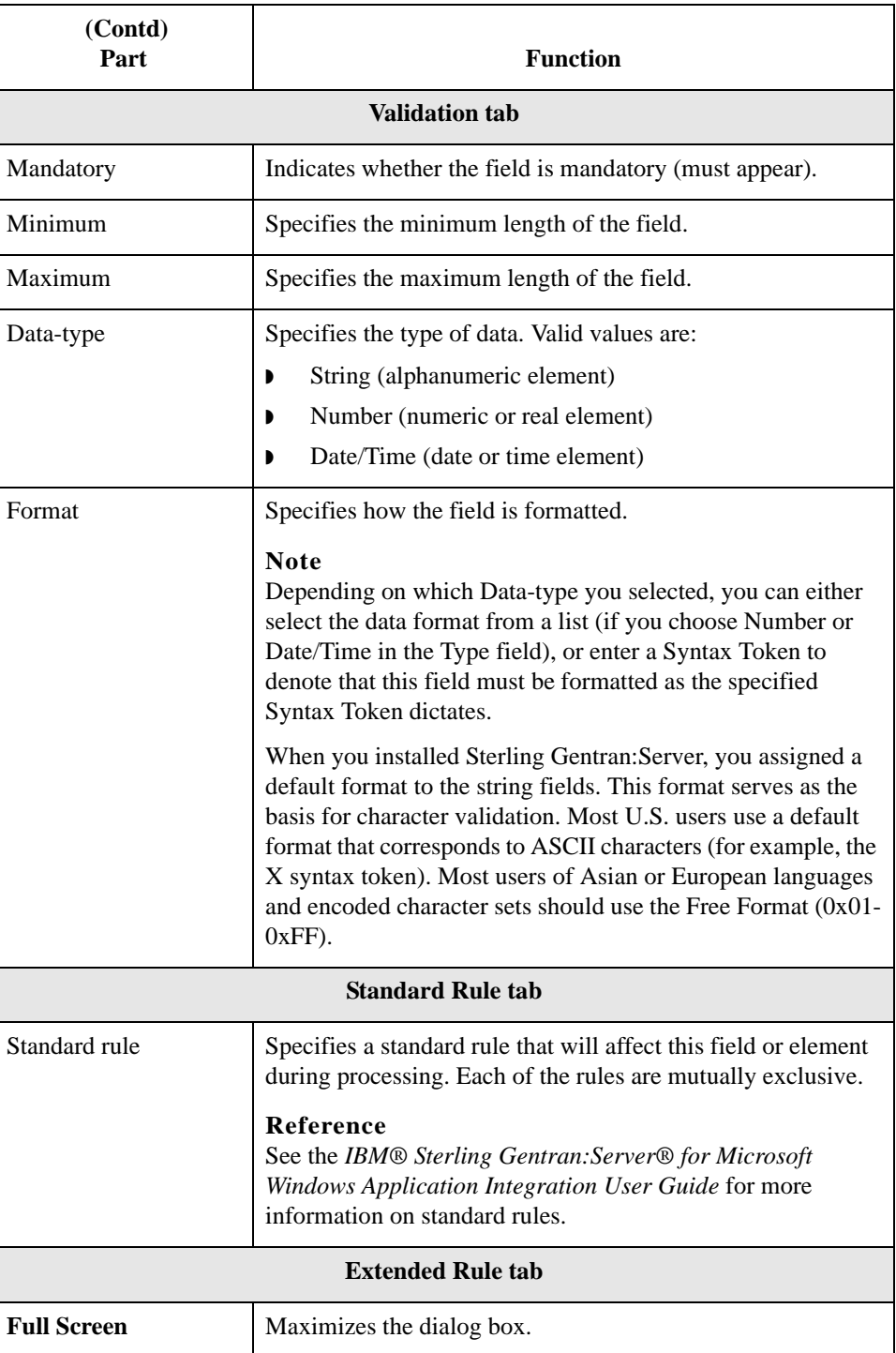

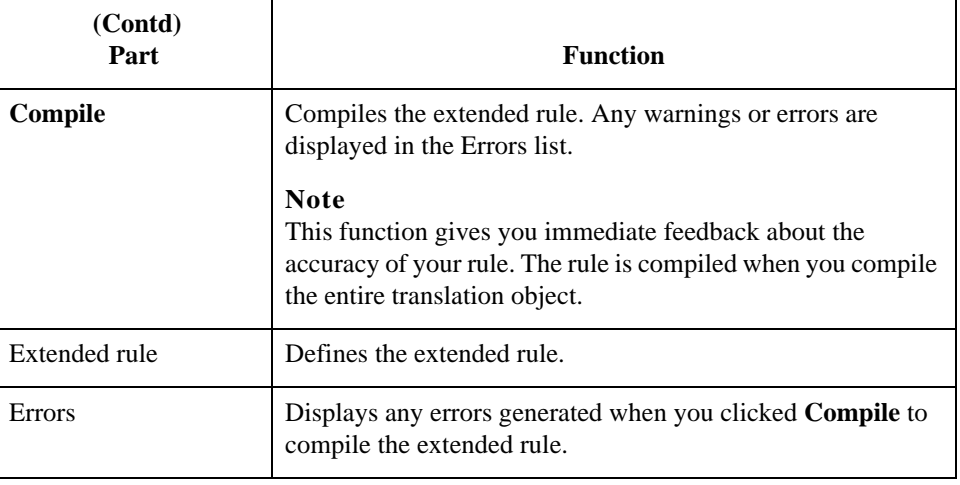

**Creating a field** Use this procedure to create a field.

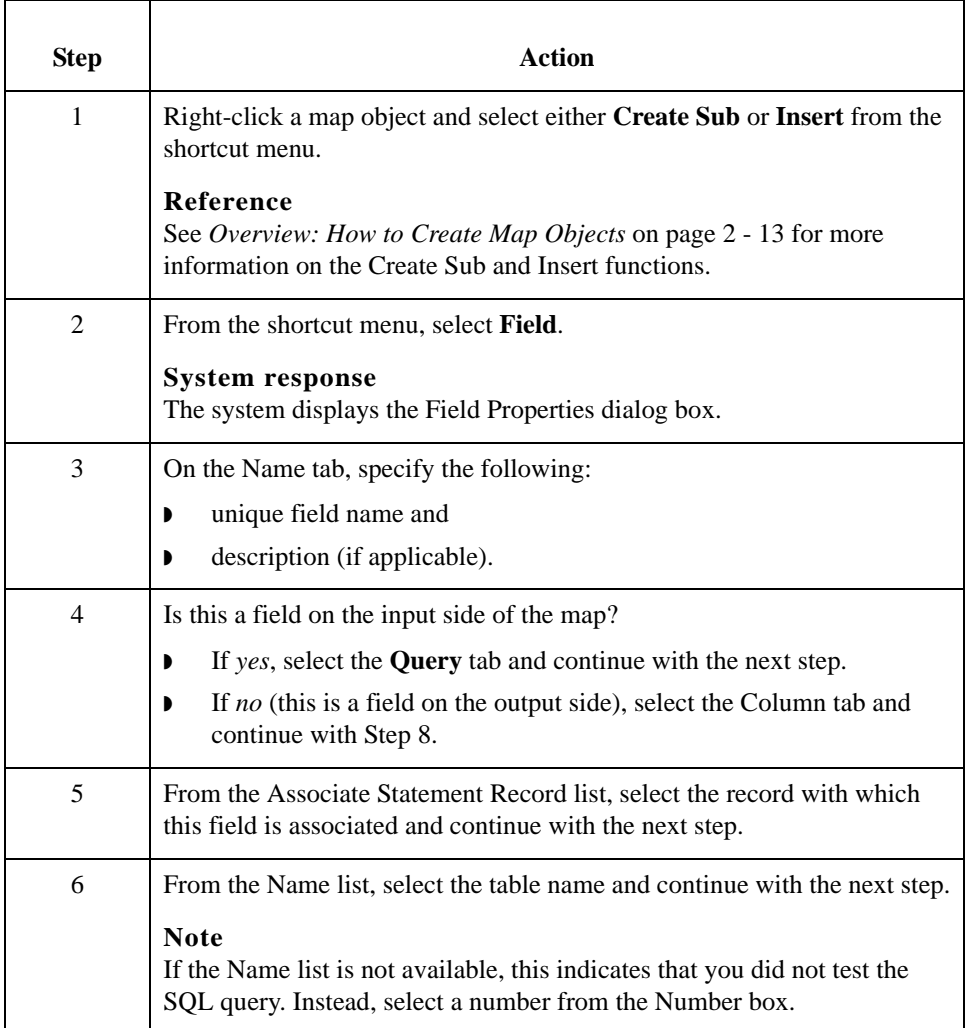

<span id="page-60-1"></span><span id="page-60-0"></span>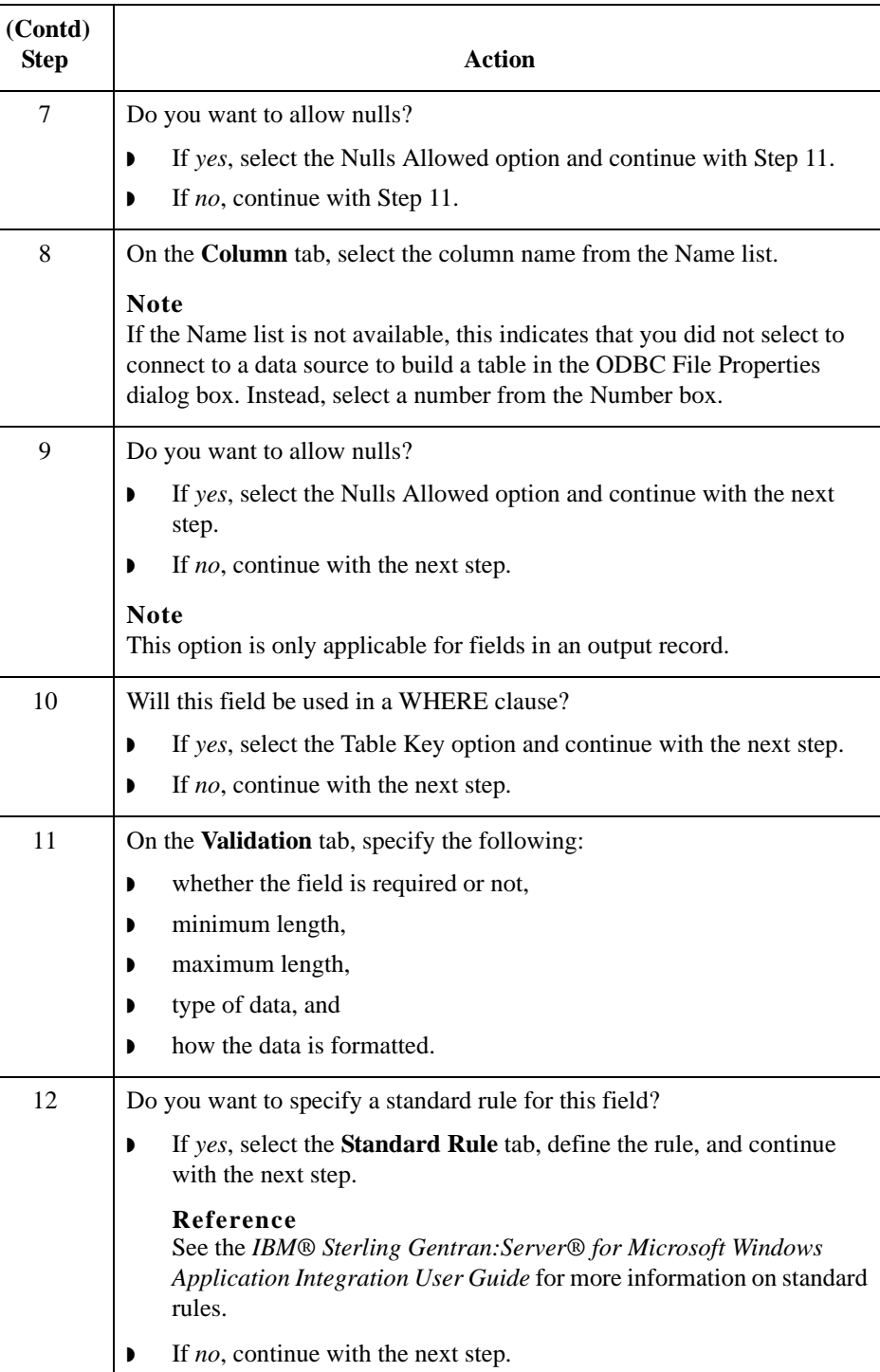

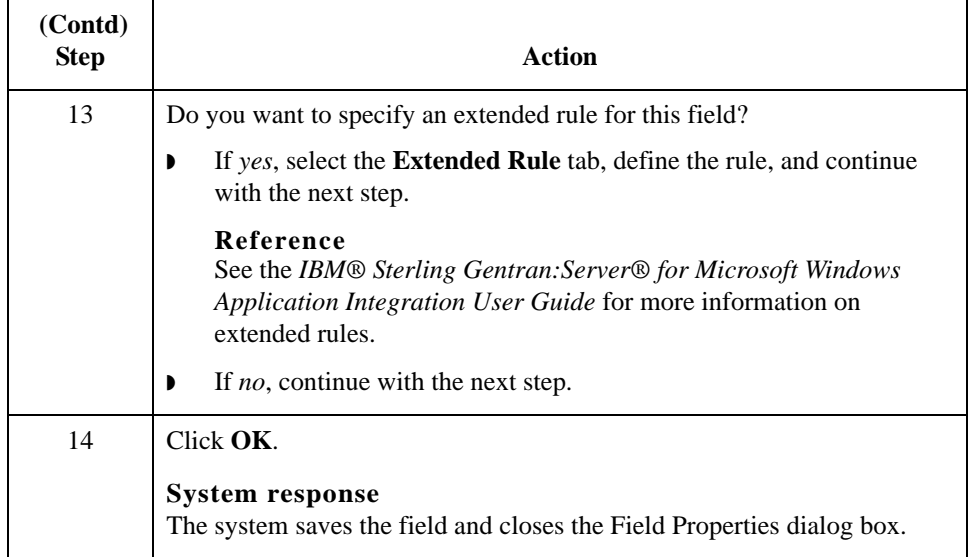

## Database Consistency Check **0**

## **How to Check Database Consistency**

**Introduction** The Check Database Consistency function compares the definitions of each query, output record, and field with the associated data source, and returns a list of any inconsistencies. This function alerts you to inconsistencies in your database, but does not fix your map components.

### **Note**

The system also checks database consistency when you update the data source (on the Data Source tab of the ODBC File Format Properties dialog box) and as the first action of compiling the map.

### **Example**

An inconsistency occurs if a field tries to extract data from a query column that is not returned by the data source.

## **Checking database consistency**

Use this procedure to check database consistency.

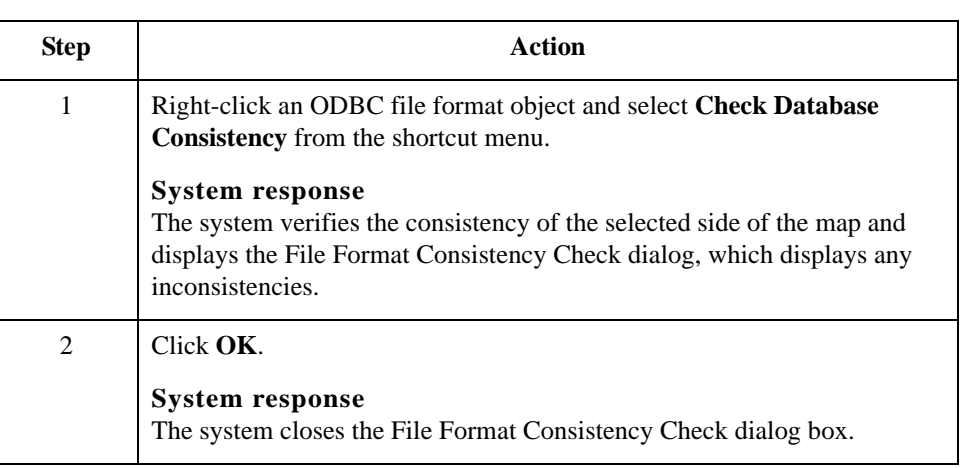

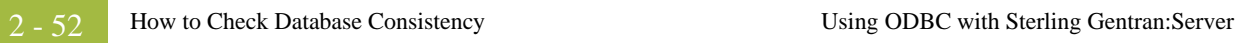

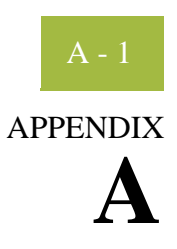

## **Guidelines for Creating ODBC Maps**

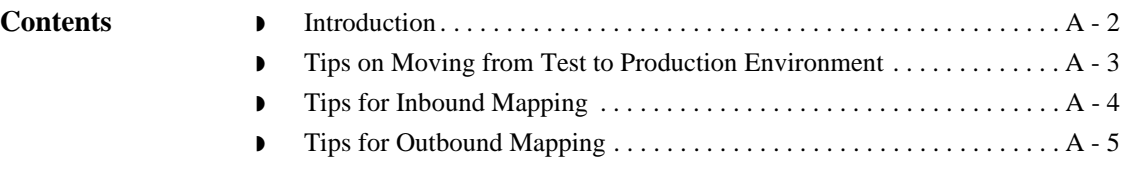

## <span id="page-65-0"></span>**Introduction**

 $A - 2$ 

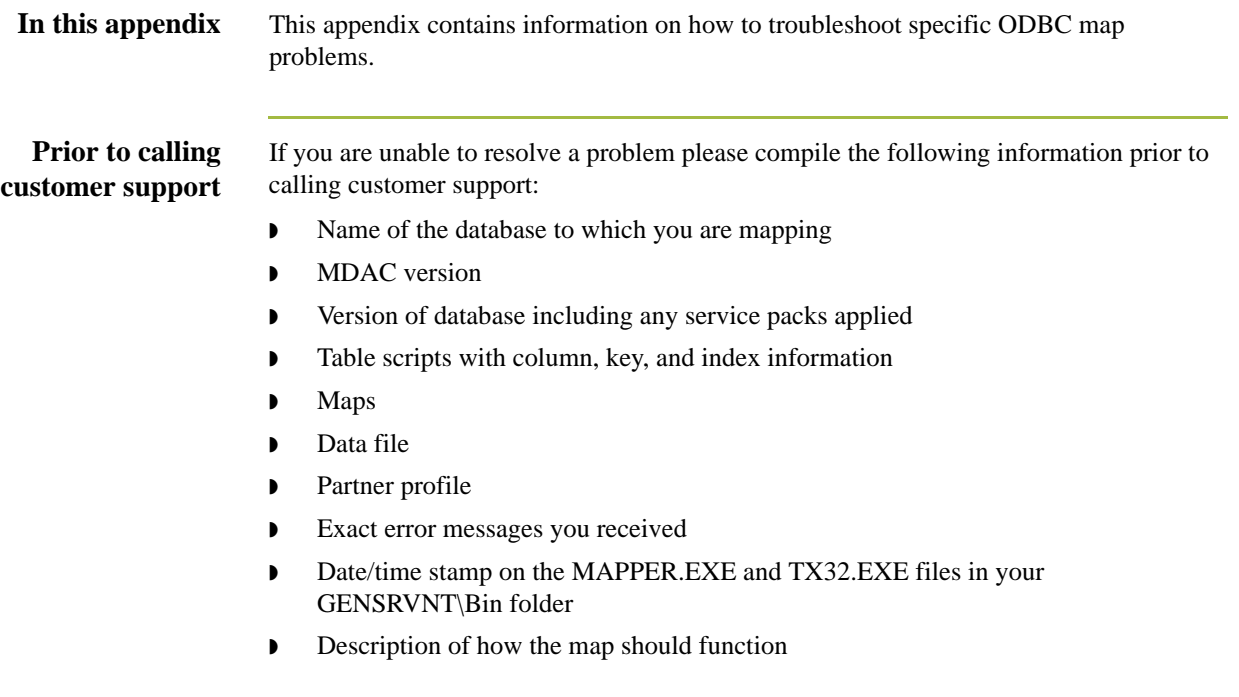

## <span id="page-66-0"></span>**Tips on Moving from Test to Production Environment**

**Checklist** When you move from a test to a production environment, you must verify that the following items are identical on both the development (test) controller and the production server.

- **I** MDAC version
- **•** Database name (if the database name is different on the production controller, you must change the name in the map)
- ◗ Data source names (if the database name is different on the production controller, you must change the name on the ODBC File Properties dialog box in the map)

### **Reference**

See *[How to Work with the ODBC File Format](#page-26-1)* on page 2 - 15 for more information on how to change the DSN for the map.

## <span id="page-67-0"></span>**Tips for Inbound Mapping**

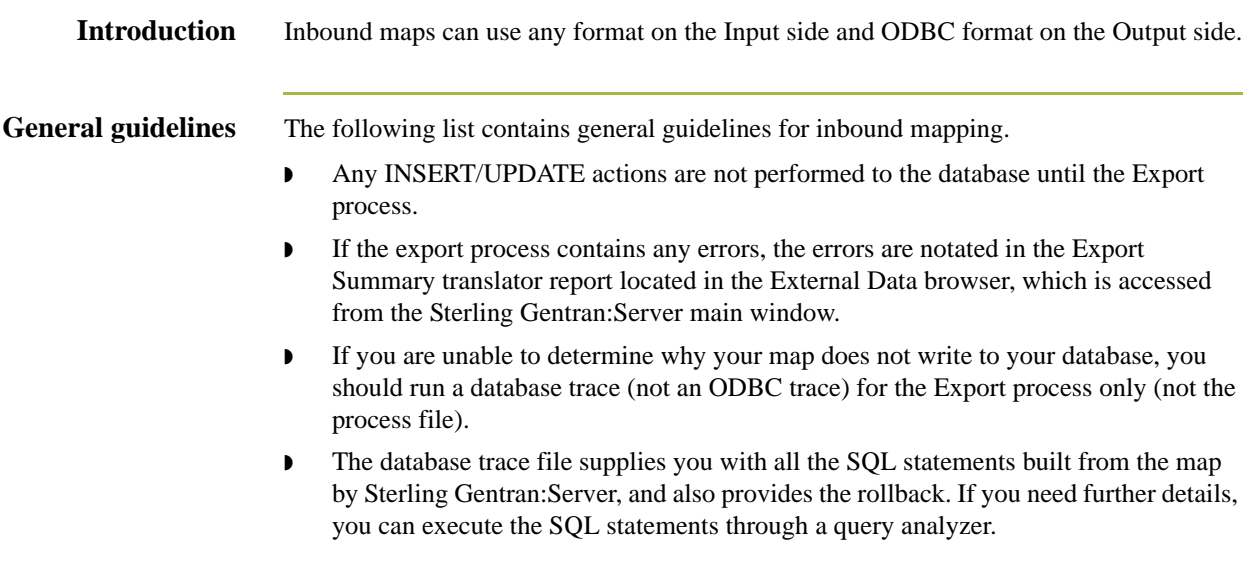

## <span id="page-68-0"></span>**Tips for Outbound Mapping**

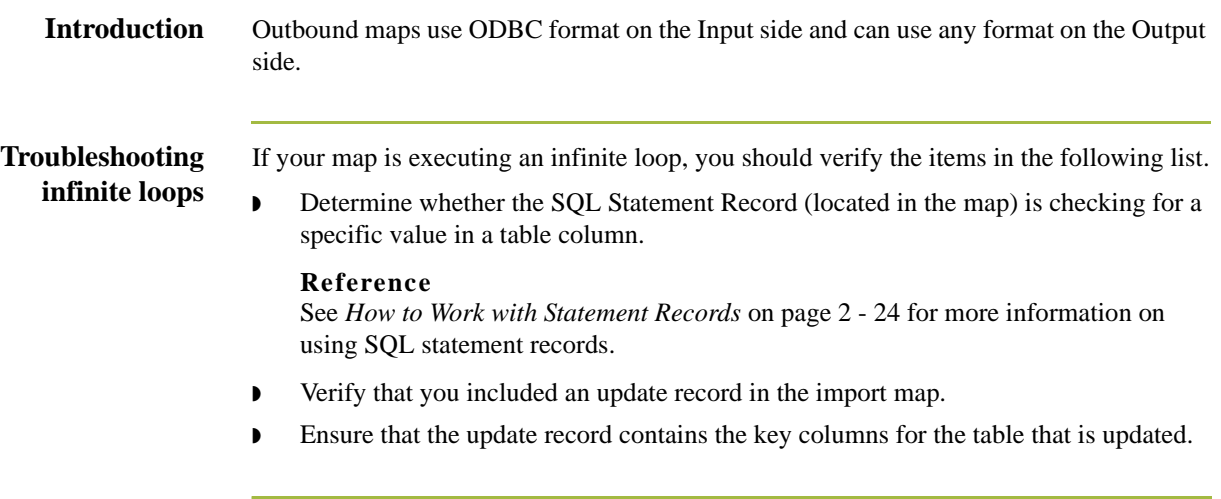

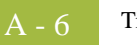

# **N**

## **Notices**

This information was developed for products and services offered in the U.S.A.

IBM may not offer the products, services, or features discussed in this document in other countries. Consult your local IBM representative for information on the products and services currently available in your area. Any reference to an IBM product, program, or service is not intended to state or imply that only that IBM product, program, or service may be used. Any functionally equivalent product, program, or service that does not infringe any IBM intellectual property right may be used instead. However, it is the user's responsibility to evaluate and verify the operation of any non-IBM product, program, or service.

IBM may have patents or pending patent applications covering subject matter described in this document. The furnishing of this document does not grant you any license to these patents. You can send license inquiries, in writing, to:

IBM Director of Licensing

IBM Corporation

North Castle Drive

Armonk, NY 10504-1785

U.S.A.

For license inquiries regarding double-byte character set (DBCS) information, contact the IBM Intellectual

Property Department in your country or send inquiries, in writing, to:

Intellectual Property Licensing

Legal and Intellectual Property Law

IBM Japan Ltd.

1623-14, Shimotsuruma, Yamato-shi

Kanagawa 242-8502 Japan

**The following paragraph does not apply to the United Kingdom or any other country where such provisions are inconsistent with local law:** INTERNATIONAL BUSINESS MACHINES CORPORATION PROVIDES THIS PUBLICATION "AS IS" WITHOUT WARRANTY OF ANY KIND, EITHER EXPRESS OR IMPLIED, INCLUDING, BUT NOT LIMITED TO, THE IMPLIED WARRANTIES OF NON-INFRINGEMENT, MERCHANTABILITY OR FITNESS FOR A PARTICULAR PURPOSE. Some states do not allow disclaimer of express or implied warranties in certain transactions, therefore, this statement may not apply to you.

This information could include technical inaccuracies or typographical errors. Changes are periodically made to the information herein; these changes will be incorporated in new editions of the publication. IBM may make improvements and/or changes in the product(s) and/or the program(s) described in this publication at any time without notice.

Any references in this information to non-IBM Web sites are provided for convenience only and do not in any manner serve as an endorsement of those Web sites. The materials at those Web sites are not part of the materials for this IBM product and use of those Web sites is at your own risk.

IBM may use or distribute any of the information you supply in any way it believes appropriate without incurring any obligation to you.

Licensees of this program who wish to have information about it for the purpose of enabling: (i) the exchange of information between independently created programs and other programs (including this one) and (ii) the mutual use of the information which has been exchanged, should contact:

IBM Corporation

J46A/G4

555 Bailey Avenue

San Jose, CA\_\_95141-1003

U.S.A.

Such information may be available, subject to appropriate terms and conditions, including in some cases, payment of a fee.

The licensed program described in this document and all licensed material available for it are provided by IBM under terms of the IBM Customer Agreement, IBM International Program License Agreement or any equivalent agreement between us.

Any performance data contained herein was determined in a controlled environment. Therefore, the results obtained in other operating environments may vary significantly. Some measurements may have been made on development-level systems and there is no guarantee that these measurements will be the same on generally available systems.
Furthermore, some measurements may have been estimated through extrapolation. Actual results may vary. Users of this document should verify the applicable data for their specific environment.

Information concerning non-IBM products was obtained from the suppliers of those products, their published announcements or other publicly available sources. IBM has not tested those products and cannot confirm the accuracy of performance, compatibility or any other claims related to non-IBM products. Questions on the capabilities of non-IBM products should be addressed to the suppliers of those products.

All statements regarding IBM's future direction or intent are subject to change or withdrawal without notice, and represent goals and objectives only.

This information is for planning purposes only. The information herein is subject to change before the products described become available. This information contains examples of data and reports used in daily business operations. To illustrate them as completely as possible, the examples include the names of individuals, companies, brands, and products. All of these names are ficticious and any similarity to the names and addresses used by an actual business enterprise is entirely coincidental.

## COPYRIGHT LICENSE:

This information contains sample application programs in source language, which illustrate programming techniques on various operating platforms. You may copy, modify, and distribute these sample programs in any form without payment to IBM, for the purposes of developing, using, marketing or distributing application programs conforming to the application programming interface for the operating platform for which the sample programs are written. These examples have not been thoroughly tested under all conditions. IBM, therefore, cannot guarantee or imply reliability, serviceability, or function of these programs. The sample programs are provided "AS IS", without warranty of any kind. IBM shall not be liable for any damages arising out of your use of the sample programs.

Each copy or any portion of these sample programs or any derivative work, must include a copyright notice as follows:

© IBM 2011. Portions of this code are derived from IBM Corp. Sample Programs. © Copyright IBM Corp. 2011.

If you are viewing this information softcopy, the photographs and color illustrations may not appear.

## **Trademarks** IBM, the IBM logo, and ibm.com are trademarks or registered trademarks of International Business Machines Corp., registered in many jurisdictions worldwide. Other product and service names might be trademarks of IBM or other companies. A current list of IBM trademarks is available on the Web at "[Copyright and trademark information"](www.ibm.com/legal/copytrade.shtml) at www.ibm.com/legal/copytrade.shtml.

Adobe, the Adobe logo, PostScript, and the PostScript logo are either registered trademarks or trademarks of Adobe Systems Incorporated in the United States, and/or other countries.

IT Infrastructure Library is a registered trademark of the Central Computer and Telecommunications Agency which is now part of the Office of Government Commerce.

Intel, Intel logo, Intel Inside, Intel Inside logo, Intel Centrino, Intel Centrino logo, Celeron, Intel Xeon, Intel SpeedStep, Itanium, and Pentium are trademarks or registered trademarks of Intel Corporation or its subsidiaries in the United States and other countries.

Linux is a registered trademark of Linus Torvalds in the United States, other countries, or both.

Microsoft, Windows, Windows NT, and the Windows logo are trademarks of Microsoft Corporation in the United States, other countries, or both.

ITIL is a registered trademark, and a registered community trademark of the Office of Government Commerce, and is registered in the U.S. Patent and Trademark Office.

UNIX is a registered trademark of The Open Group in the United States and other countries.

Java and all Java-based trademarks and logos are trademarks or registered trademarks of Oracle and/or its affiliates.

Cell Broadband Engine is a trademark of Sony Computer Entertainment, Inc. in the United States, other countries, or both and is used under license therefrom.

Linear Tape-Open, LTO, the LTO Logo, Ultrium and the Ultrium Logo are trademarks of HP, IBM Corp. and Quantum in the U.S. and other countries.

Connect Control Center®, Connect:Direct®, Connect:Enterprise, Gentran®, Gentran:Basic®, Gentran:Control®, Gentran:Director®, Gentran:Plus®, Gentran:Realtime®, Gentran:Server®, Gentran:Viewpoint®, Sterling Commerce™, Sterling Information Broker®, and Sterling Integrator® are trademarks or registered trademarks of Sterling Commerce, Inc., an IBM Company.

Other company, product, and service names may be trademarks or service marks of others.